#### **GDI** Reference Manual

Mark Salem, Sue Skowronski, Beat Bruderlin

#### **UUCS-92-031**

Department of Computer Science University of Utah Salt Lake City, UT 84112, USA

September 16, 1992

#### Abstract

GDI is a dialog interface tool library for  $C++$  applications. It facilitates the design and implementation of graphical, object-oriented user interfaces for workstations equipped with a graphical display, a mouse and a keyboard. GDI's design allows for its portability onto a multitude of platforms. This is achieved by separating the user interface from the application program, as well as the orderly detachment of system independent user-interface tools from the system dependent, low level, window operations.

# **GDI Reference Manual**

An Object-Oriented, Graphical User Interface Toolkit (Includes Motif Version)

Technical Report UUCS-92-031

Mark Salem Sue Skowronski Beat Bruderlin

Department of Computer Science University of Utah 1992

## **Table of Contents**

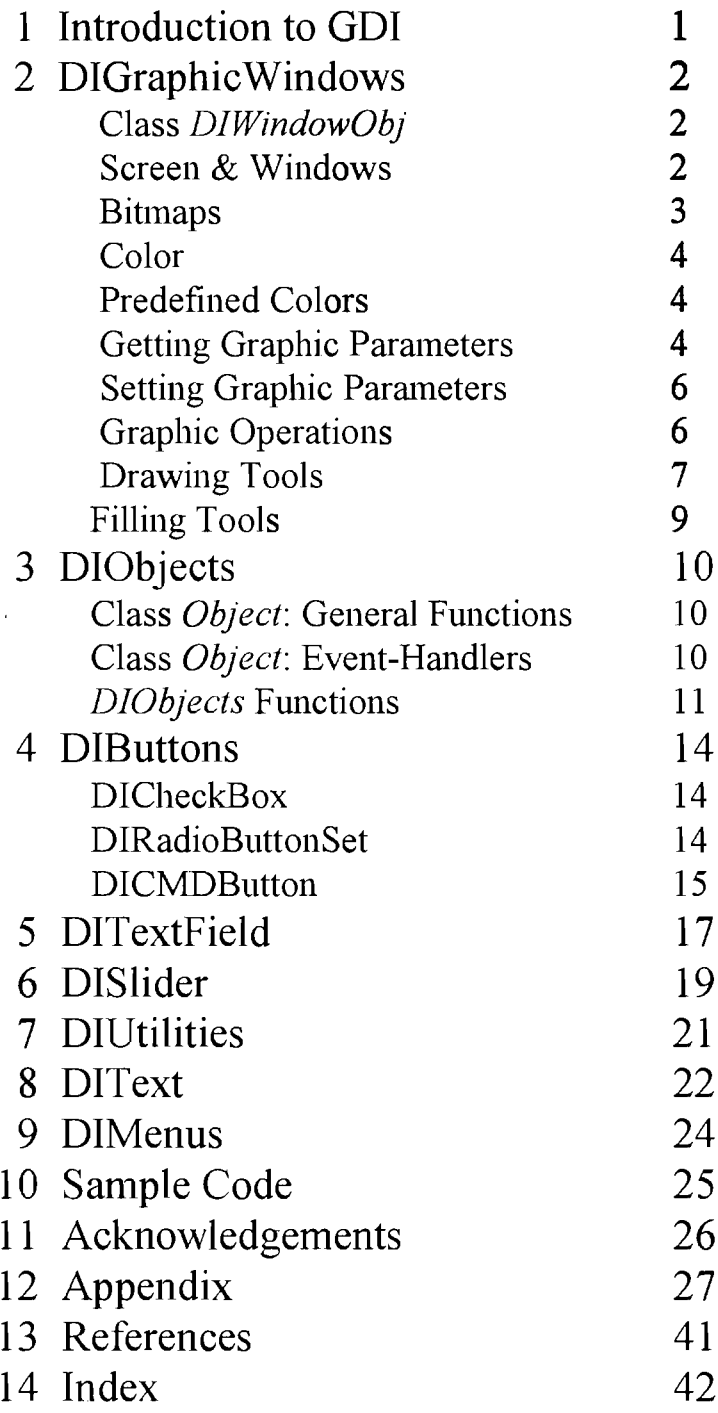

 $\bullet$ 

## 1. Introduction to GDI

#### What is GDI?

GDI is a dialog interface library for C++ applications. It facilitates the design and implementation of graphical, object-oriented user interfaces for workstations equipped with a graphical display, a mouse and a keyboard. GDI's design allows for its portability onto a multitude of platforms. This is achieved by separating the user interface from the application program, as well as the orderly detachment of system independent, user interface tools from the system dependent, low level, window operations.

#### Introduction

Graphical user interfaces are quickly becoming the norm in computing environments. Such interfaces are normally very difficult to build. Cardelli {2, p. 152} enumerates three major factors contributing to this difficulty. The first is the artistic burden: the artistic insight needed in preparing attractive user interfaces; i.e., the choice of shapes, proportions, arrangements and colors. The second factor is the polishing burden: the constant redesigning and polishing of interfaces to achieve "professional smoothness". By "smoothness," Cardelli describes the sense of being intuitive and not causing surprises to the user. The final factor is the programming burden: the knowledge of graphics and windowing techniques required to build such interfaces. Application programmers should not need to deal with the low-level quirks of the particular window system for which they are programming. Such details of technique often make the difficulty of "getting things to work" an unnecessarily demanding undertaking.

GDI (Graphical Dialog Interface) mitigates all three of the above burdens. Used in conjunction with a GDI application, called HyperGDI, GDI attacks the artistic burden. HyperGDI is a user interface editor which allows the application programmer to construct a layout of the user interface as well as test it before the application is ever begun. GDI also simplifies the remaining two burdens. It allows the application programmer to define user interfaces at a high level. This approach not only saves the programmer from a lot of work spent in building primitive interactors, but also makes the application easily portable. The library provides graphical units of interaction called interaction objects {1, p. 2}. These objects have a visual appearance on the screen, and react to user interactions such as clicking, dragging, or releasing the mouse. The objects' behavior in response to user interaction is specified by methods which are particular to that interaction object, and defined within the application. GDI also provides a number of objects with predefined methods; e.g., buttons, sliders, textfields. Unlike with conventional interactive program design, GDI applications do not dictate an interaction dialog. In other words, the user can directly interact with all active and visible objects in any order; each object, in turn, passes messages back to the application describing the user's interaction with it.

#### Developments of GDI

There are several projects concerning GDI (and consequently MGD1) worth mentioning: The GDI Editor and GDI-3D. The GDI Editor aids in the design of screen layouts for graphical, interactive applications using MGDI (or GDI). It allows the application programmer to specify windows, text, graphics, interaction objects and their locations graphically. The Editor can then produce compile-ready code. This eases the application programmer's job substantially since the user-interface is automatically written. GDI-3D is another extension of the GDI library providing 3D transformations, projection, etc.

## 2. DIGraphicWindows

DIGraphicWindows is the part of the MGDI toolkit that is concerned with graphic operations and window objects. The routines are grouped into logical sections depending on their purpose. All routines in DIGraphicWindows must be prepended with 'DIGraphicWindows.'; e.g., 'DIGraphicWindows.'; e.g., 'DIGraphicWindows.GetBorderMode'. This is because DIGraphicWindows is an instance of a C++ object  $(DIGraphicWindowsMod)$  that has these routines as its methods. (DIGraphicWindows) should be used; no others need be created.

### $Class$  *DIW indow Obj*

Class DIW indow Obj DIWindow Obj ( Rectangle r, SET attribs, char \*name **DlWindowObj() ;**

Constructor for the DlWindowObj class--the GDI window object, 'r' specifies the dimensions of the window, and 'name' its title. 'attribs' is an enumerated type that can be: hasBorder hasTitle<br>mayBeClosed mayBeD

mayBeMoved mayBeChanged

mayBeDeleted

To get a combination of attributes, use OR; e.g., hasBorder | hasTitle.

### Screen & Windows

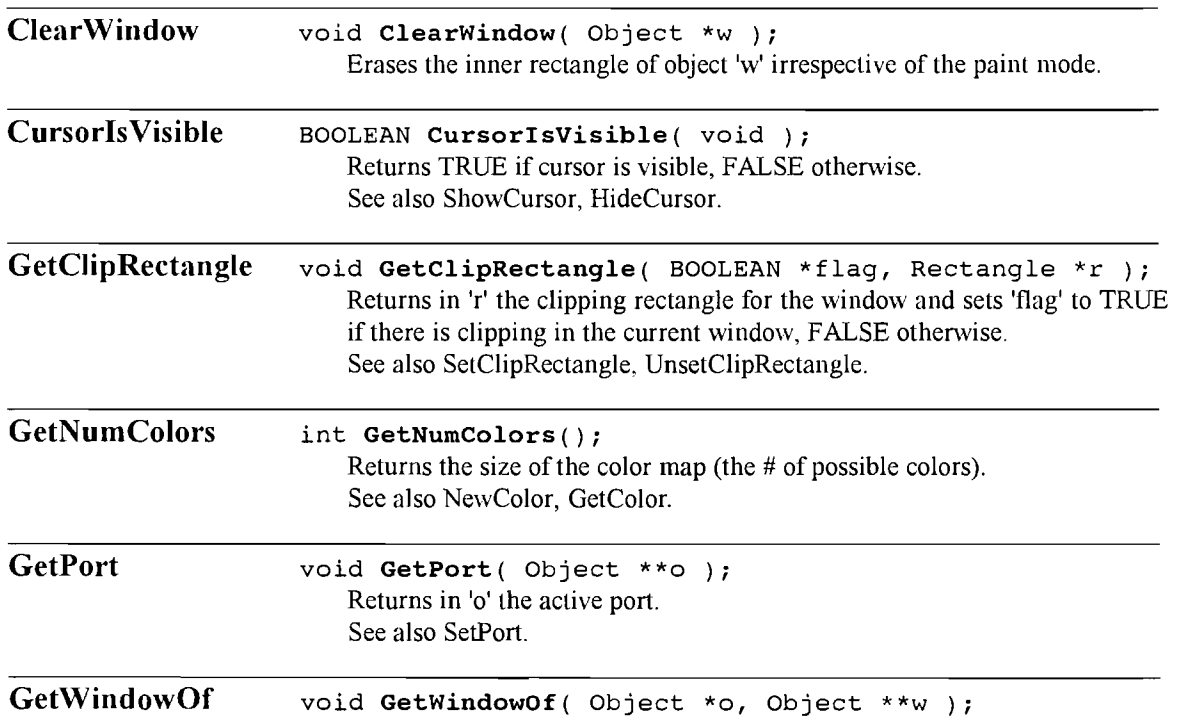

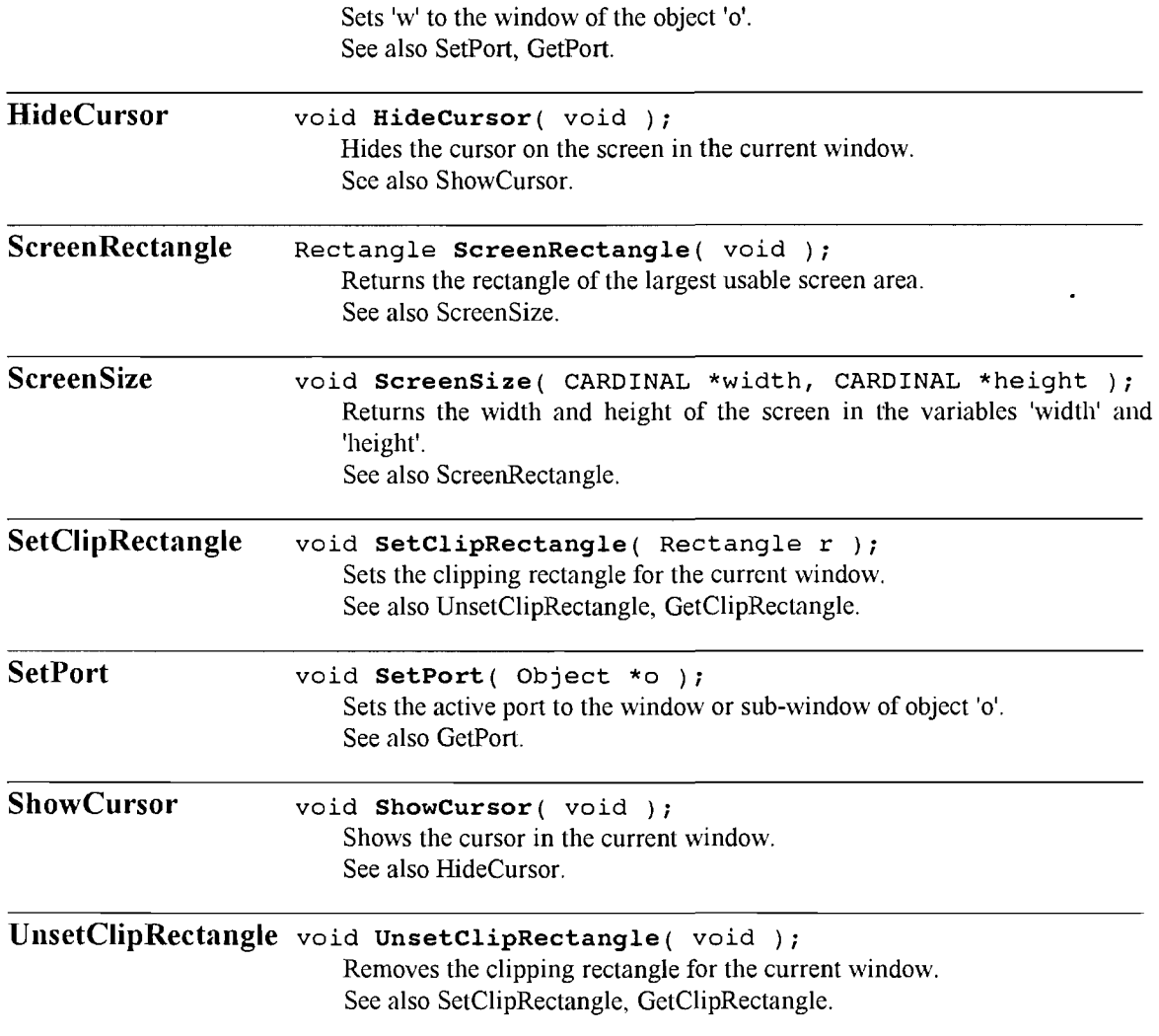

## Bitmaps

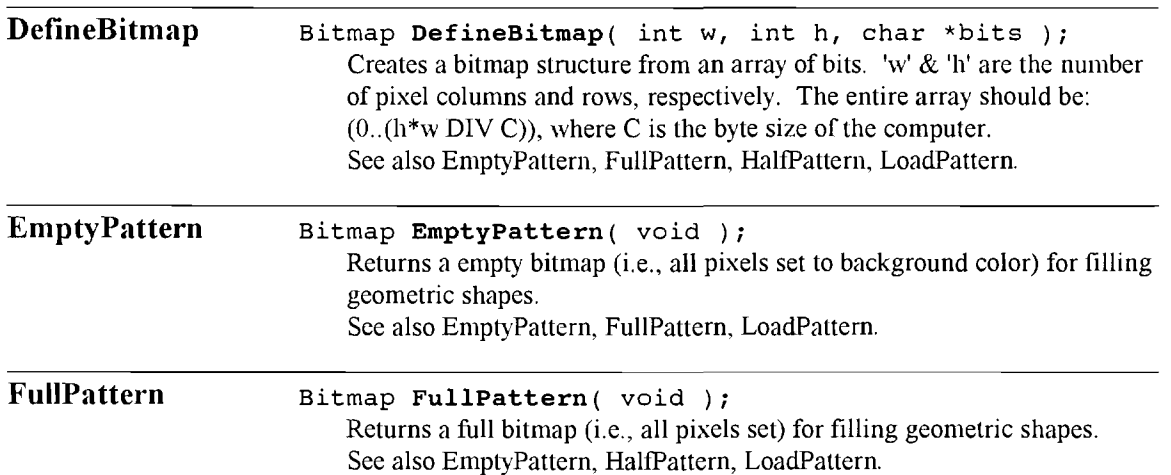

 $\bullet$ 

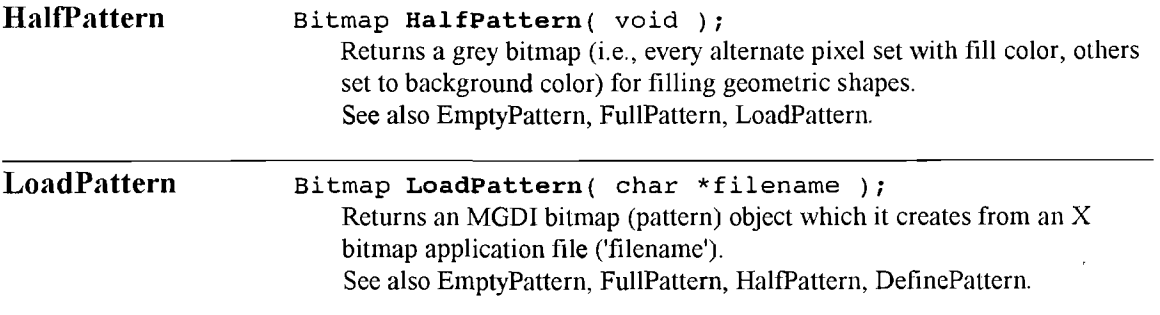

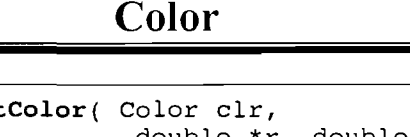

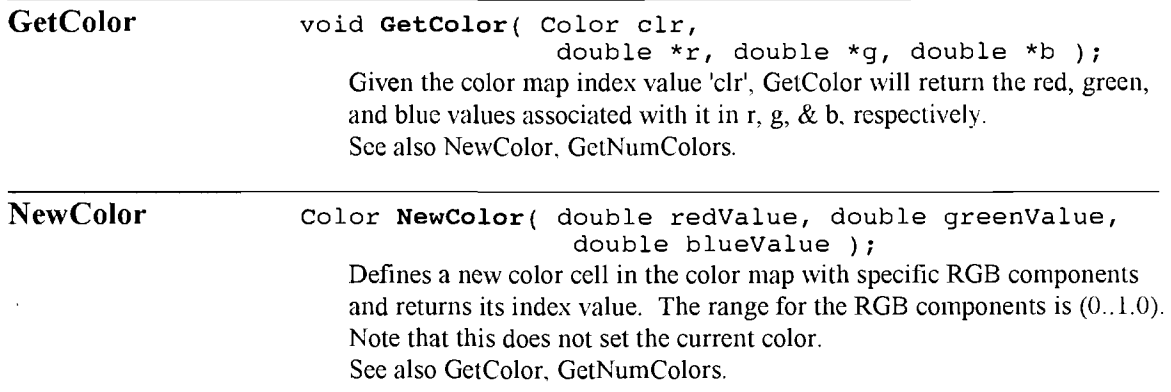

### Predefined Colors

GDI also has a set of predefined colors:

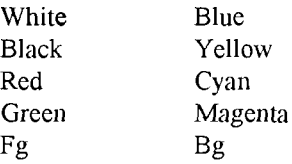

These predefined colors, as members of a class, need to be prepended with "DIGraphicWindows "; e.g., DIGraphicWindows.Yellow. 'Fg' and 'Bg' hold the configuration-dependent foreground and background colors, respectively. Using 'Fg' and 'Bg' instead of explicit White and Black allows GDI applications to run independently of the configuration foreground and background colors.

### Setting Graphic Parameters

The following functions set the graphic parameters of the currently active window (See SetPort).

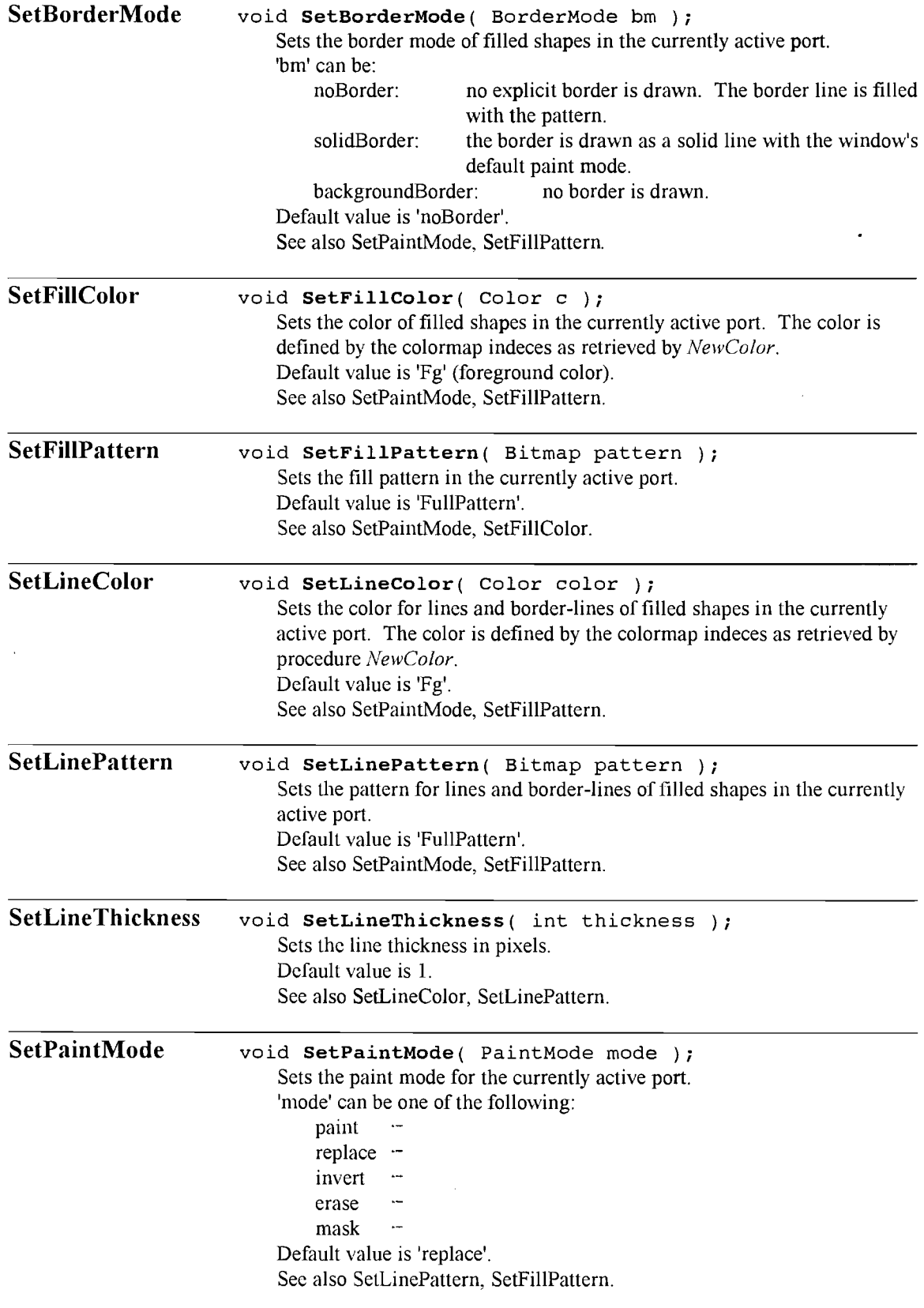

 $\overline{\phantom{a}}$ 

 $\hat{\mathcal{L}}_{\text{max}}$ 

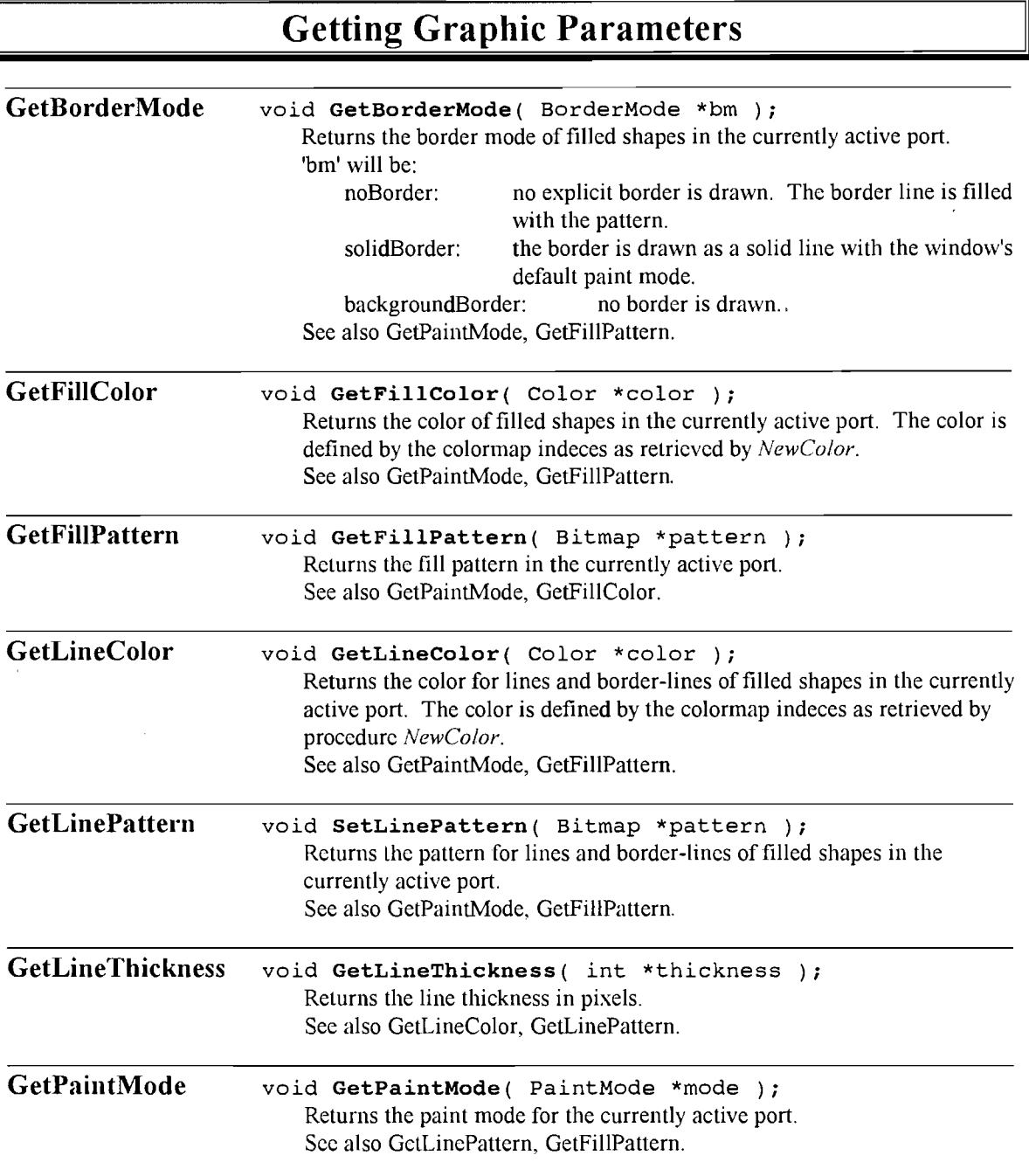

## Graphic Operations

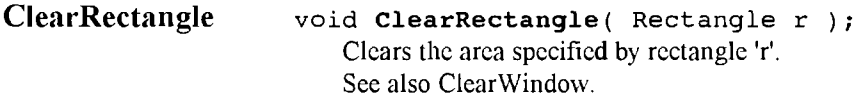

 $\ddot{\phantom{0}}$ 

 $\bar{z}$ 

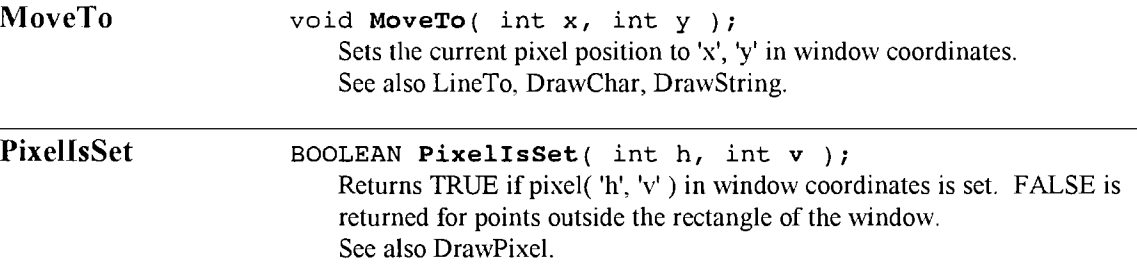

## Drawing Tools

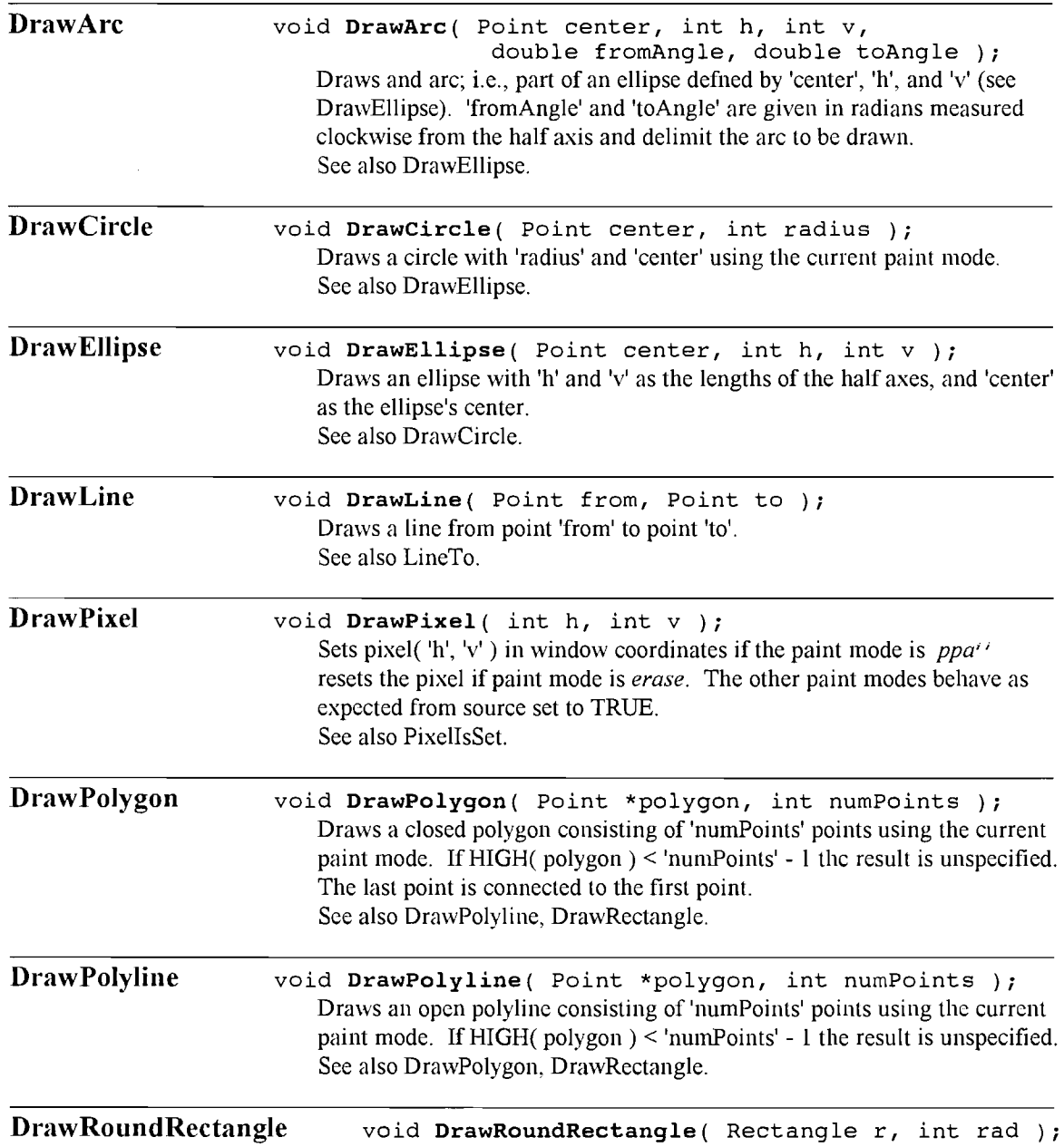

 $\bar{\mathbf{z}}$ 

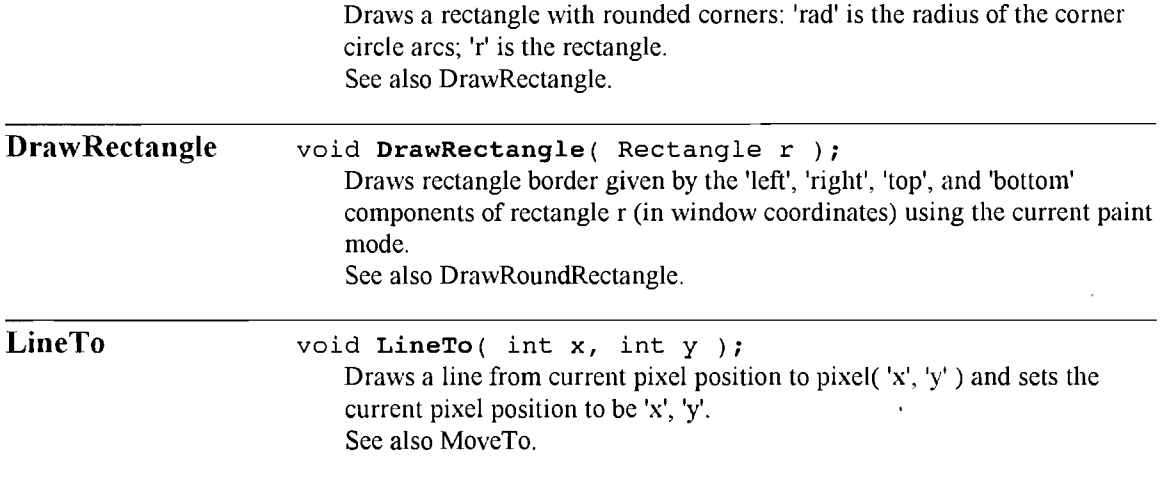

## Filling Tools

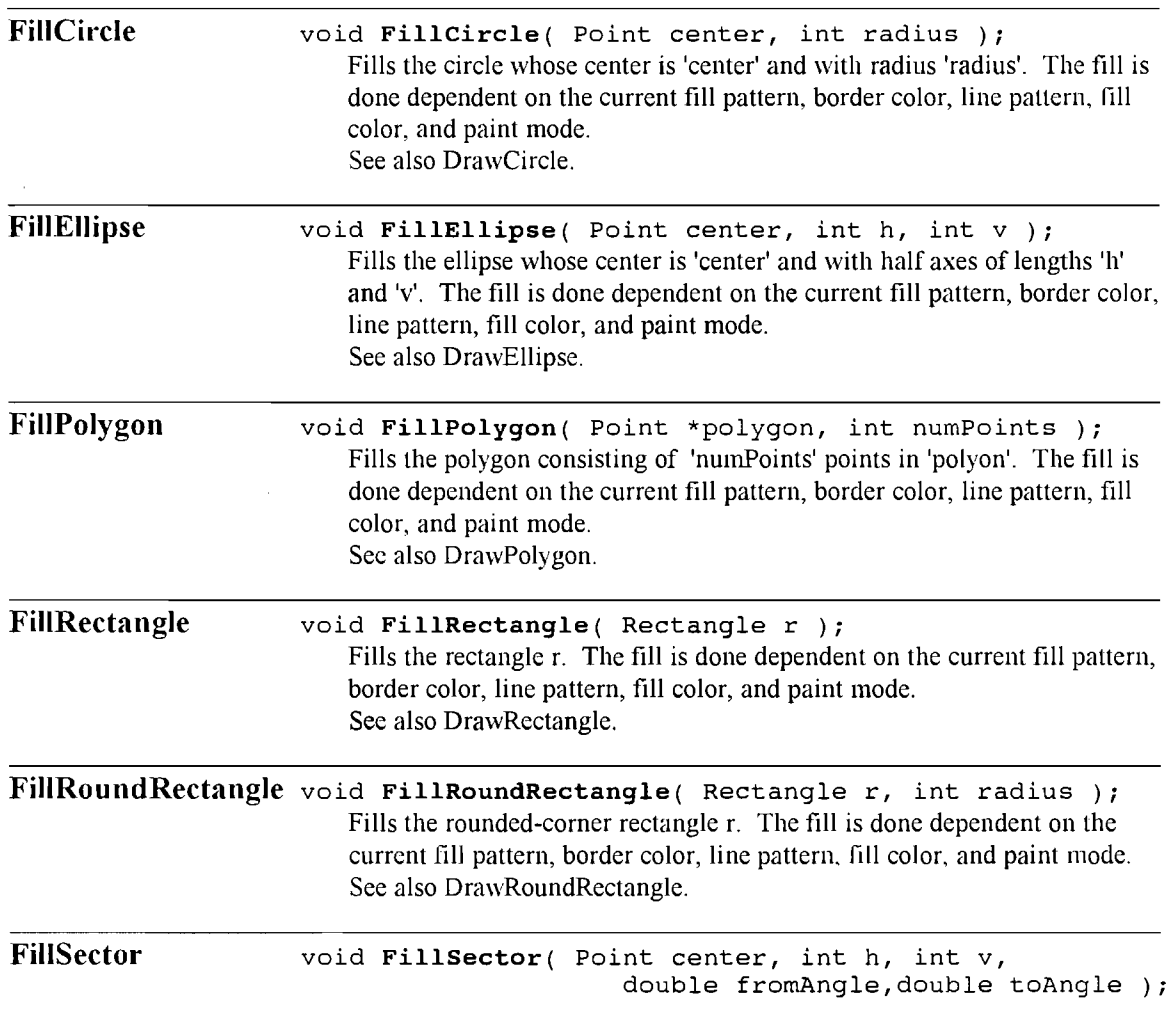

*9*

 $\hat{\boldsymbol{\epsilon}}$ 

 $\mathbf{r}$ 

 $\mathcal{A}$ 

Fills the arc defined by 'center', 'h', 'v', 'fromAngle', 'toAngle' (see Draw Arc). The fill is done dependent on the current fill pattern, border color, line pattern, fill color, and paint mode. See also DrawArc.

 $\sigma$ 

## 3. DIObjects

## **Class Object: General Functions**

Objects are defined as a class Object. Each object is defined with a rectangle containing its bounds. Each also has a set of flags indicating its status on the screen, and a set of virtual methods for event handlers which are automatically activated by the system. Each object has a parent, and the highest-level parent is the window which the object is in. The following describes these methods of the class Object.

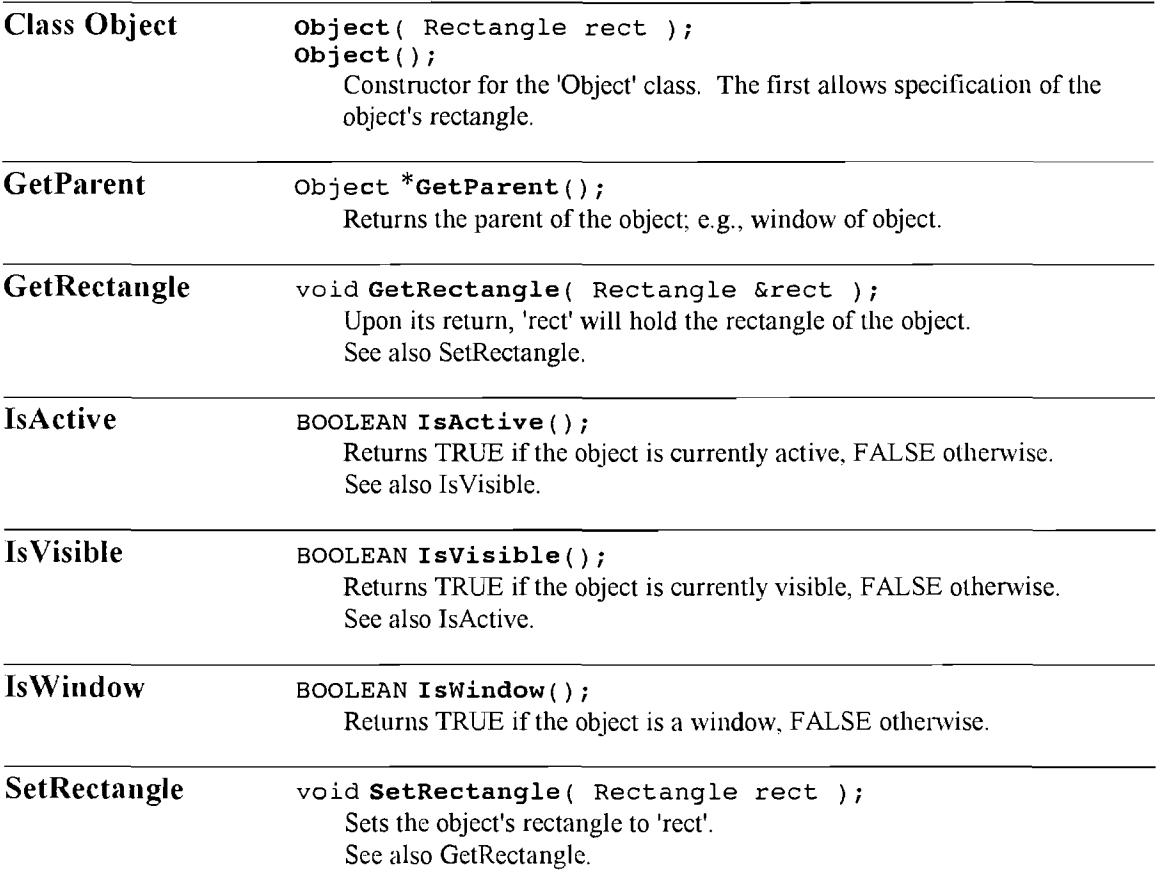

### **Class Object: Event-Handlers**

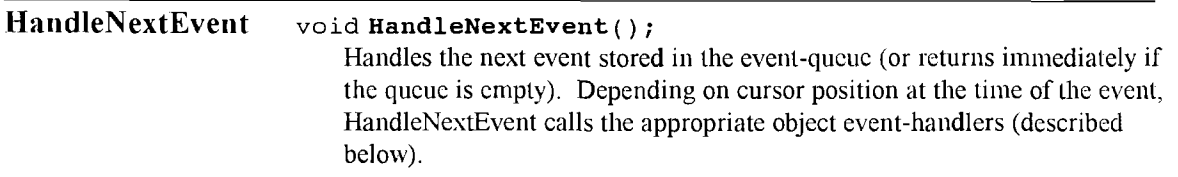

#### See also Sample Code for a sample usage.

The object event—handlers are called when the object is indicated by the user. For instance, when the user presses the left mouse button down on an object, that object's down() handler is called. The draw() handler is called when the MGDI system draws/redraws the display list. The following are the base-class event-handlers.

#### Handler Method

virtual void down( int x, int y ); virtual void  $up(int x, int y)$ ; virtual void **move**( int  $x$ , int  $y$  ); virtual void  $\text{drag}($  int x, int v  $)$ ; virtual void  $delick()$ ; virtual void bpress(); virtual void char\_cv( char c ); virtual void fkcy( CARDINAL fk ); virtual BOOLEAN ppick( Point p ); virtual BOOLEAN rpick( Rectangle r ); virtual void draw(); virtual void cnablc(); virtual void disablc(): virtual void delete  $cv()$ ; virtual void copy( Object \*o );

#### Event/Description

left mouse button depressed left mouse button up after depression mouse moving with button unpressed mouse moving with button depressed mouse double-clicked mouse button continuously held down single key pressed function key pressed determine if 'p' is within the object's rectangle determine if 'r' overlaps the object's rectangle called when object needs to be redrawn called when the object is enabled called when the object is disabled called when the object is deleted called when the object is copied

When an event-handier method is redefined, a corresponding flag must be set in the constructor of the inheriting object. The following are these flags:

BOOLEAN down method replaced; BOOLEAN up\_method\_replaced; BOOLEAN move method replaced; BOOLEAN drag\_method\_replaced; BOOLEAN char\_method\_replaced; BOOLEAN fkcy\_method\_replaced; BOOLEAN dclick method replaced; BOOLEAN bpress method replaced; BOOLEAN ppick method replaced; BOOLEAN rpick method replaced; BOOLEAN draw\_method\_replaced; BOOLEAN enable method replaced; BOOLEAN disable method replaced; BOOLEAN delete method replaced; BOOLEAN copy\_method\_replaced;

### *DIObjects* Functions

In addition to descriptions of individual objects, a list of objects is maintained for each window. An object is not added to this list until "DIObjects.AddObject" is called for it. To make it visible and allow its event handler methods to be activated, "DIObjects. Activate" must be called for that object.

Below are operations on the list and on objects as they affect the list. The following routines need to be prepended with "DIObjects.".

 $\hat{\boldsymbol{\epsilon}}$ 

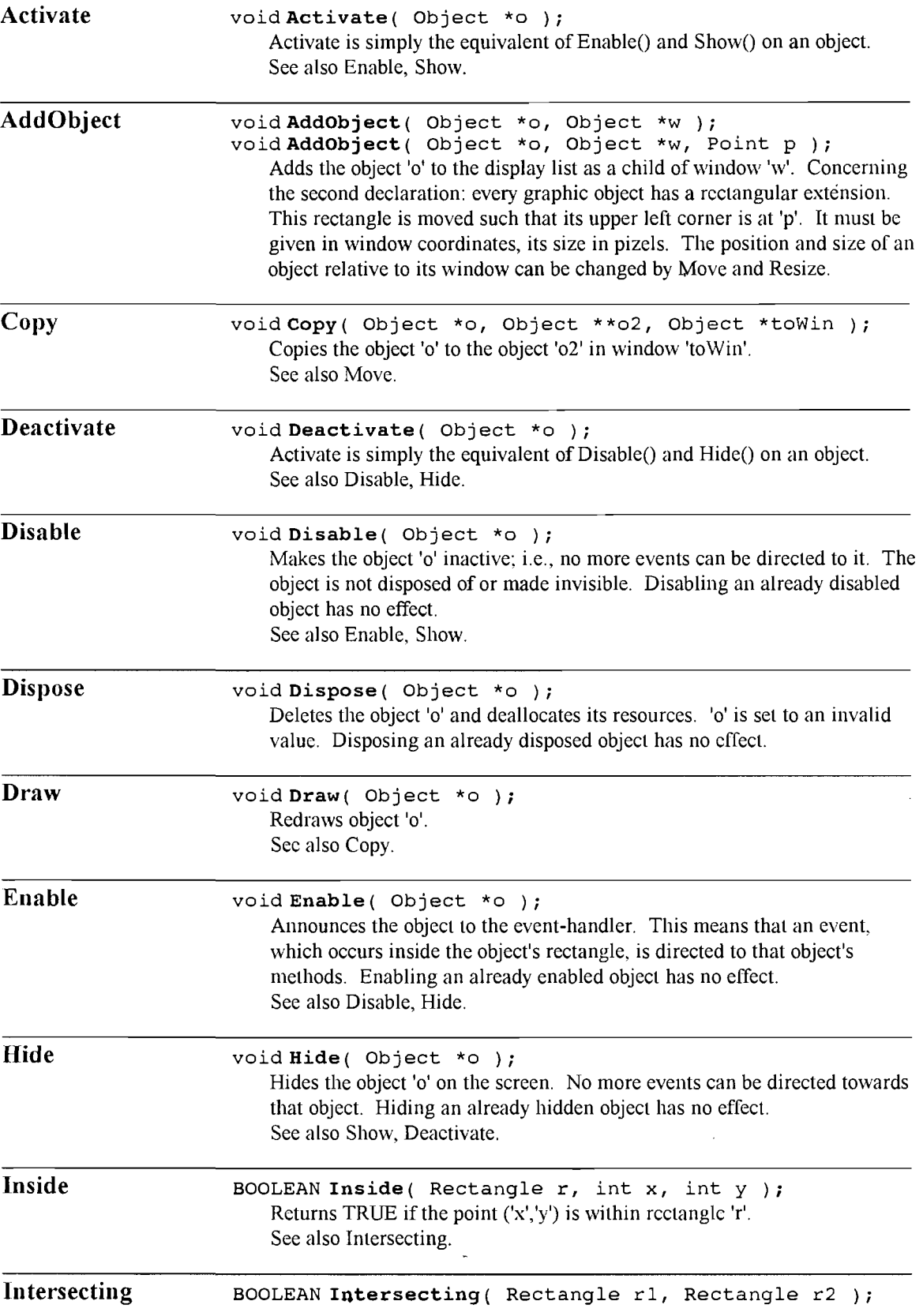

*9*

 $\frac{1}{\sqrt{2}}\sum_{i=1}^{n-1}\frac{1}{i} \sum_{j=1}^{n-1}\frac{1}{j} \sum_{j=1}^{n-1}\frac{1}{j} \sum_{j=1}^{n-1}\frac{1}{j} \sum_{j=1}^{n-1}\frac{1}{j} \sum_{j=1}^{n-1}\frac{1}{j} \sum_{j=1}^{n-1}\frac{1}{j} \sum_{j=1}^{n-1}\frac{1}{j} \sum_{j=1}^{n-1}\frac{1}{j} \sum_{j=1}^{n-1}\frac{1}{j} \sum_{j=1}^{n-1}\frac{1}{j} \sum_{j=1}^{n-1}\$ 

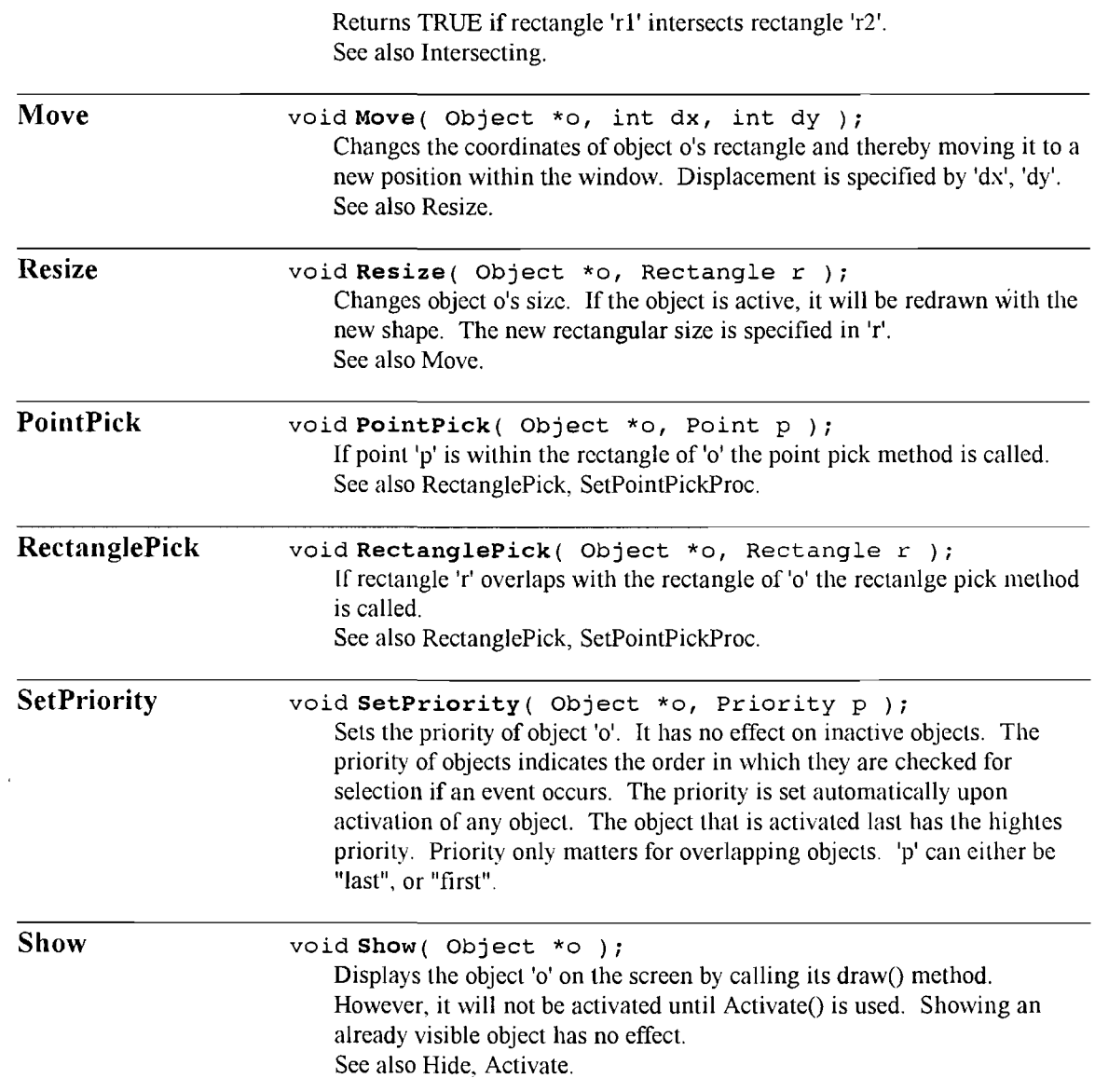

 $\star$ 

 $\mathcal{A}^{\mathcal{A}}$ 

## 4. DIButtons

Buttons arc derived from the class Object. Three types of buttons exist: checkboxes (signifying on/off), radiobuttons (signify which of a set of buttons is set), and command buttons (have text identification and are "loaded" with routines which exectue when the buttons are clicked).

### Class *DI CheckBox*

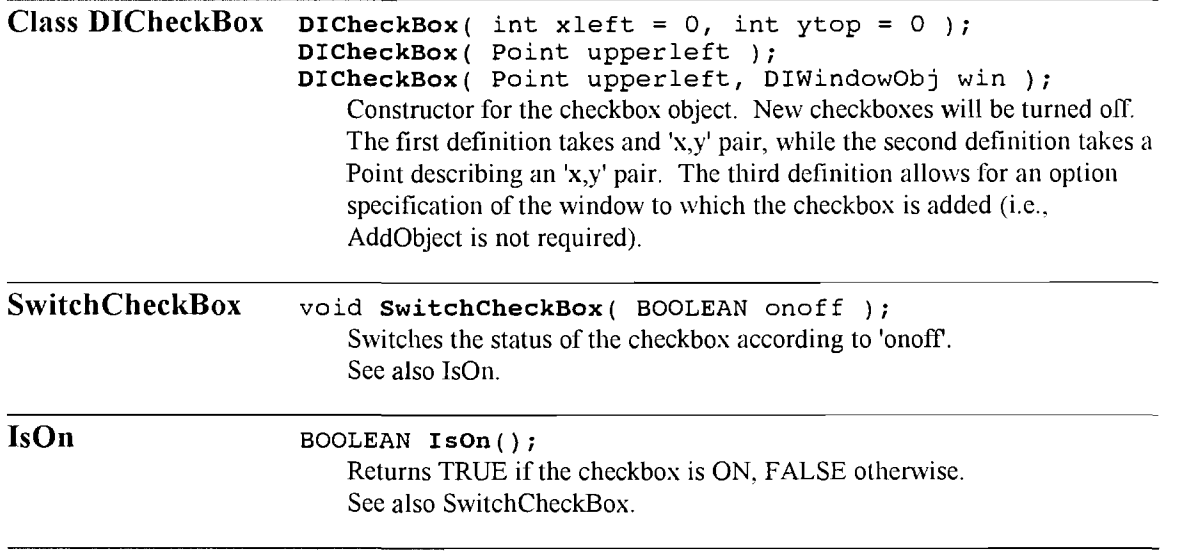

### $Class$  *DIR adio Button Set*

Because of the length of the string "RadioButton", the two characters "RB" will replace it in the marginal function names (but will remain in the elongated form within the description section).

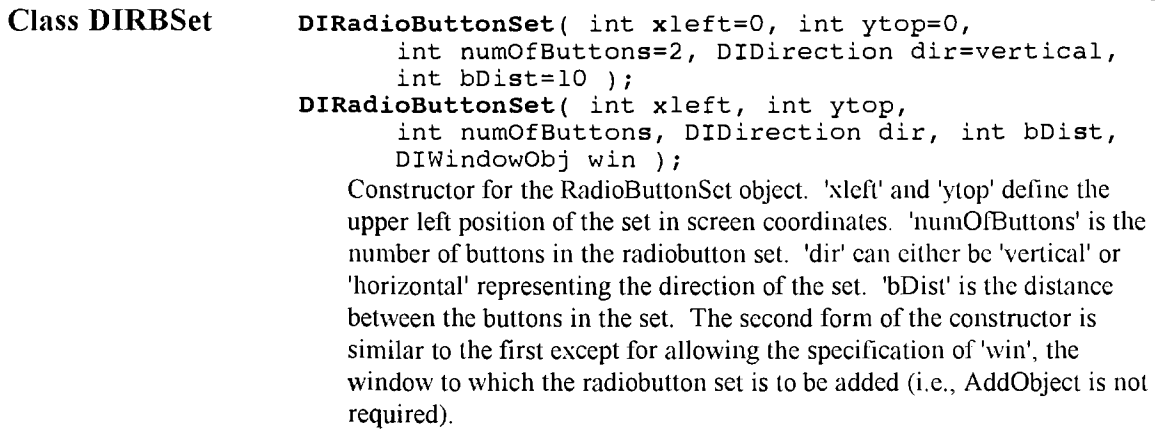

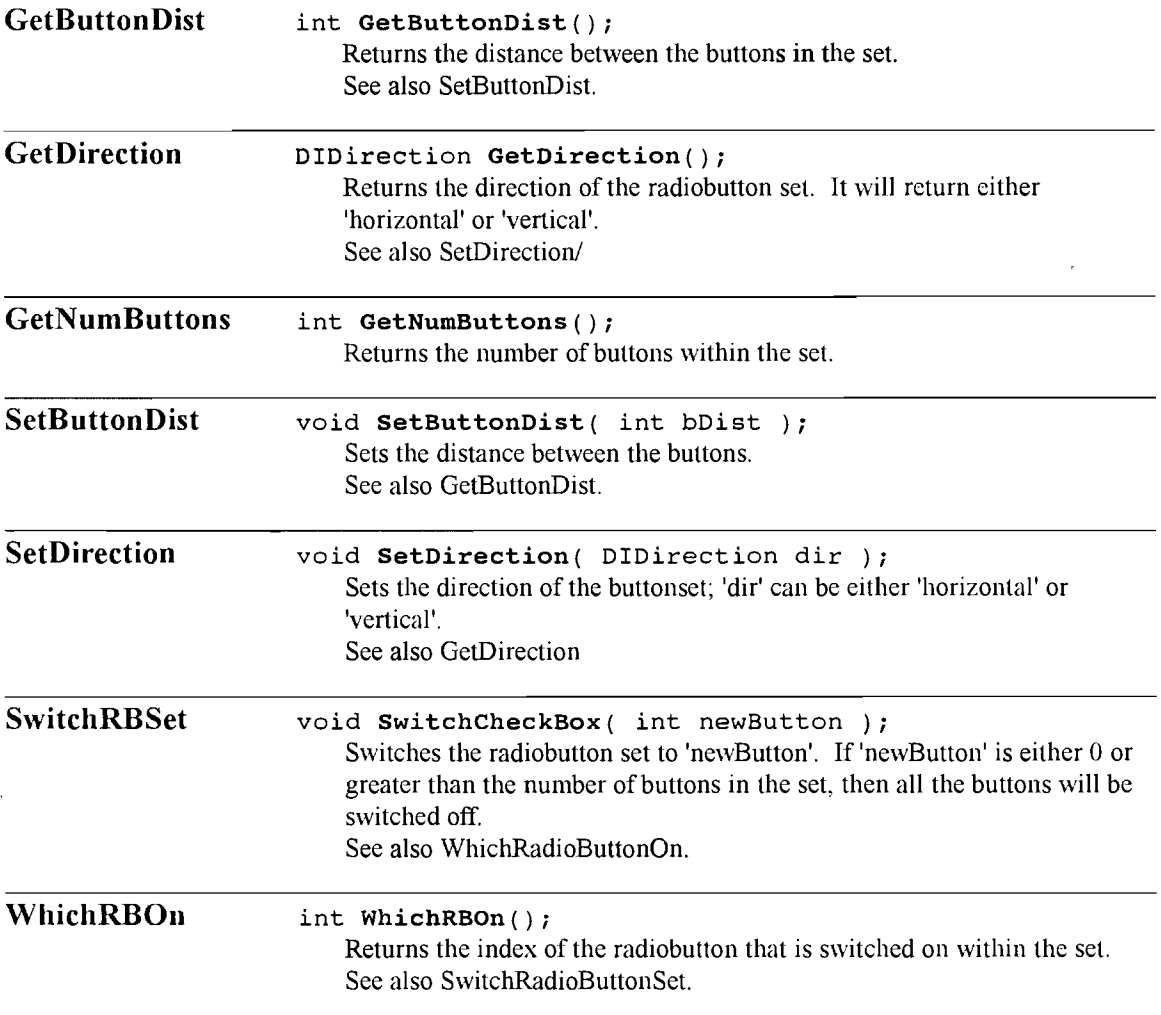

## $Class$  *DICMDButton*

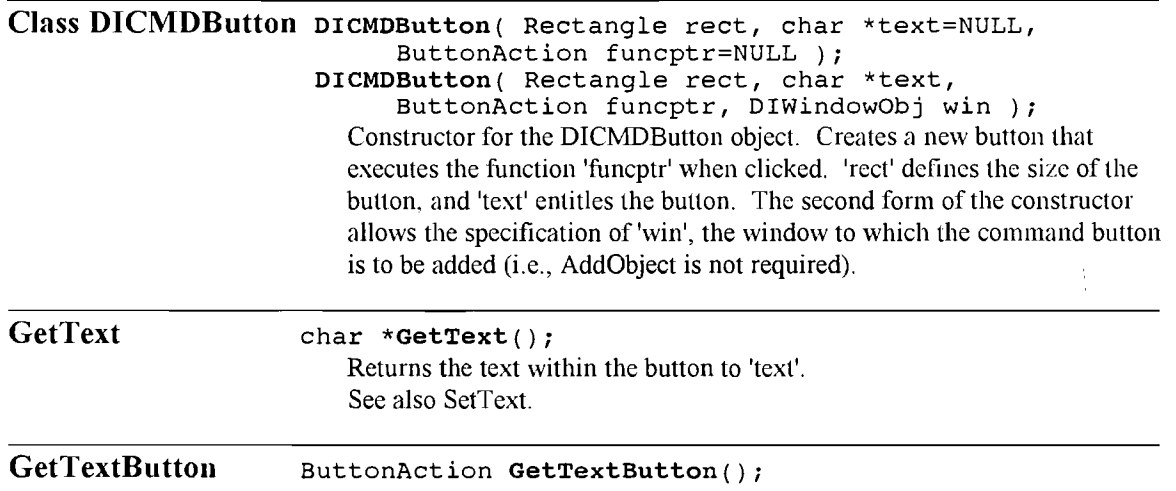

 $\bullet$ 

 $\lambda$ 

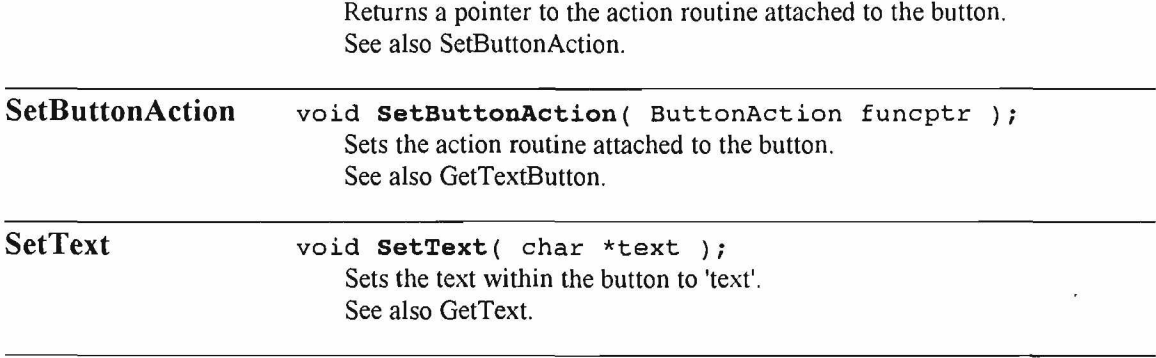

ą.

## 5. DITextField

Textfields are derived from Object. The user may freely insert text anywhere within the existing string by clicking into a position and typing. Characters may also be deleted with the delete key. Areasy may be highlighted by dragging the mouse cursor over the desired area, then may be replaced or deleted by typing. The following operations, Cut, Copy, and Paste are not methods within the TextField class, but are rather operators on the class.

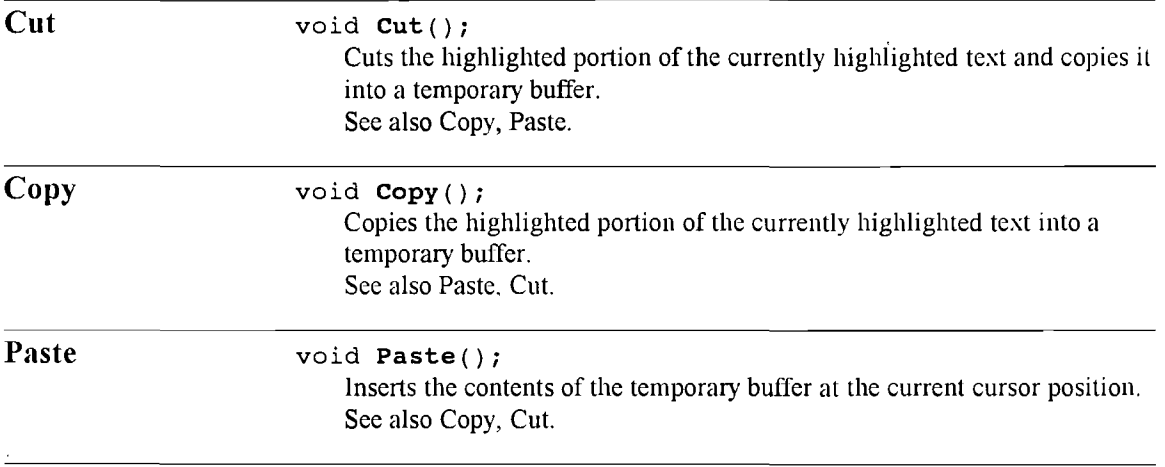

The following are the methods within the DITextField class (i.e., for DITextField objects).

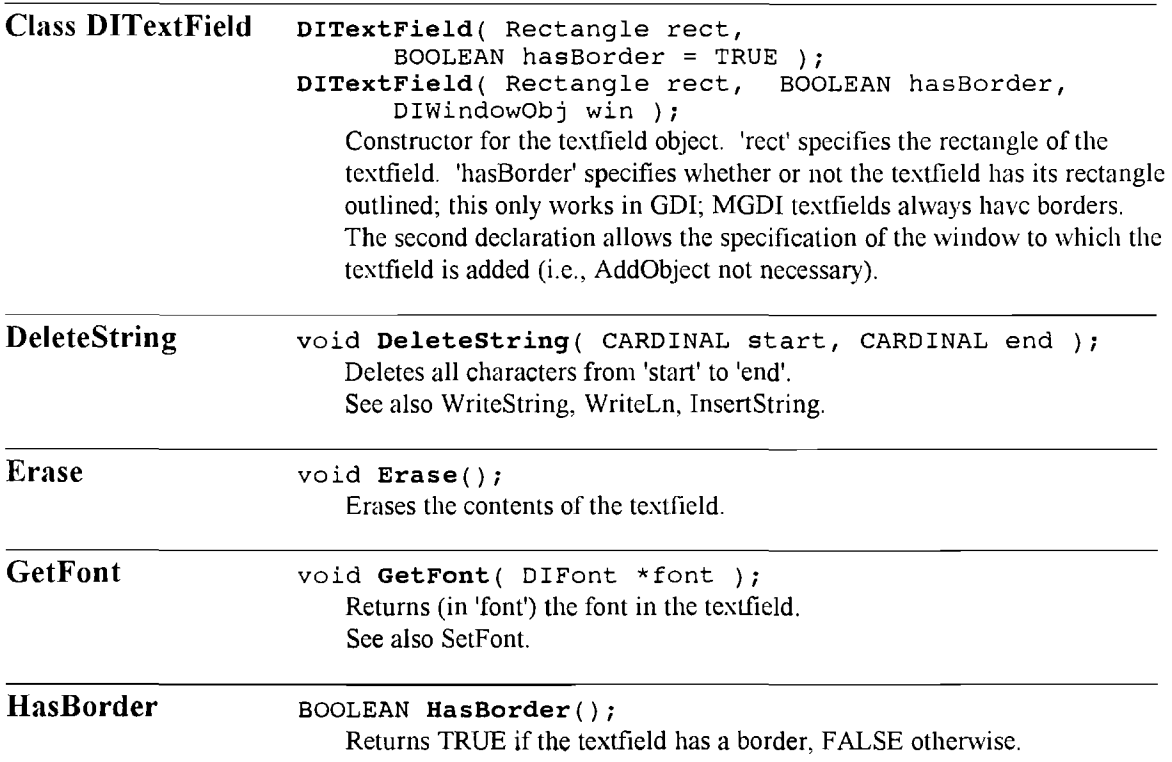

*9*

 $\bar{z}$ 

 $\overline{\phantom{a}}$ 

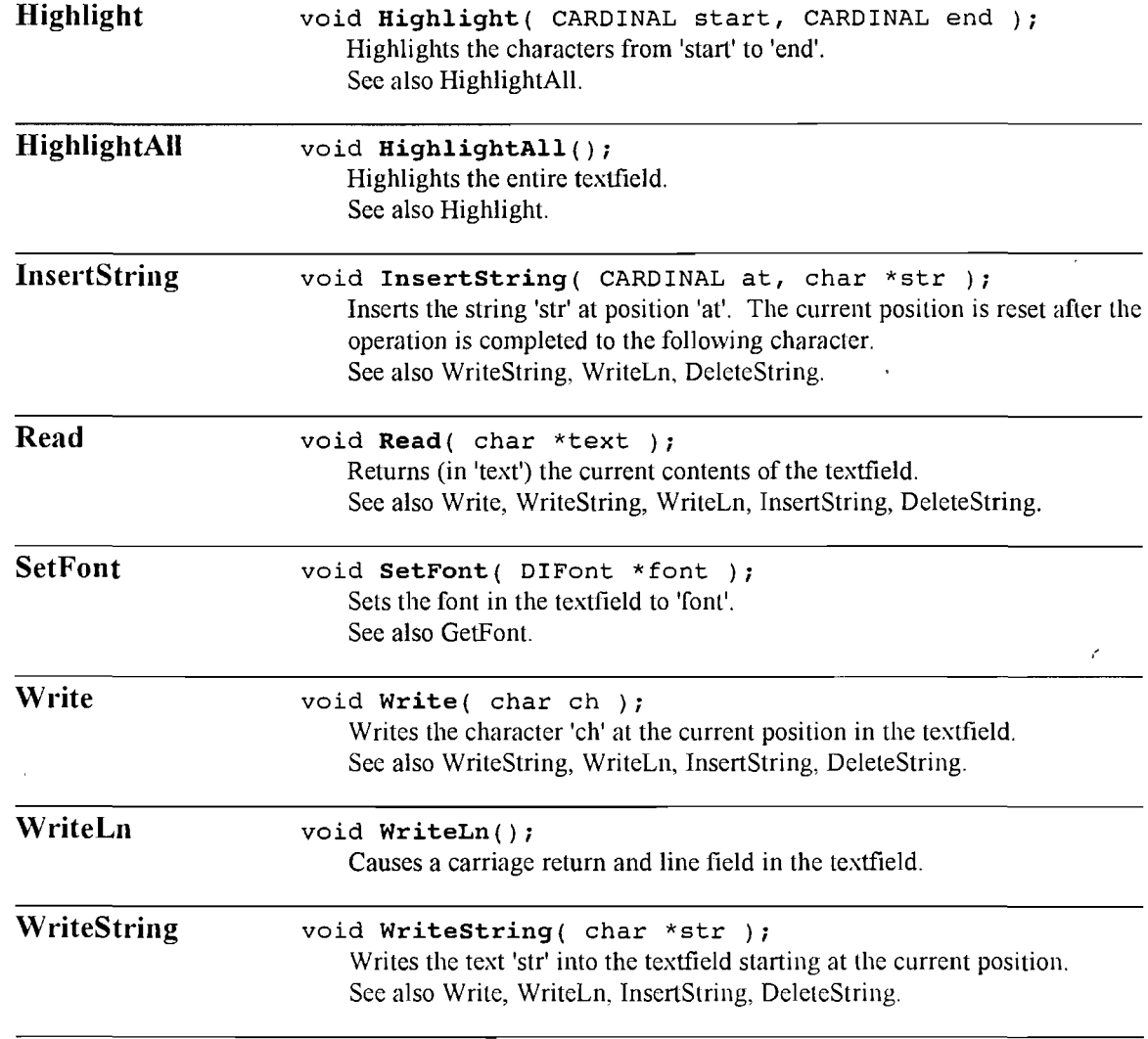

 $\bullet$ 

A slider is a another graphical interactor. Values can be selected by moving a lider up and down the DISIDER<br>
Sider<br>
DISIDER<br>
DISIDER<br>
DISIDER<br>
DISIDER<br>
DISIDER<br>
DISIDER<br>
DISIDER<br>
DISIDER<br>
DISIDER<br>
DISIDER<br>
DISIDER<br>
DISIDER<br>
DISIDER<br>
DISIDER<br>
DISIDER<br>
DISIDER<br>
DISIDER<br>
DISIDER<br>
DISIDER<br>
DISIDER<br>
DISIDER<br>
DISIDER<br>
DISIDER<br> scale. A slider has two action-procedures assigned to it: one, called ValueChangeAction, is executed every time the value indicated by the slider changes (i.e., mouse dragged); the other, called FinalValueAction, is only called when the slider's value is stable (i.e., mouse is released). The following arc the methods of the DlSlider object.

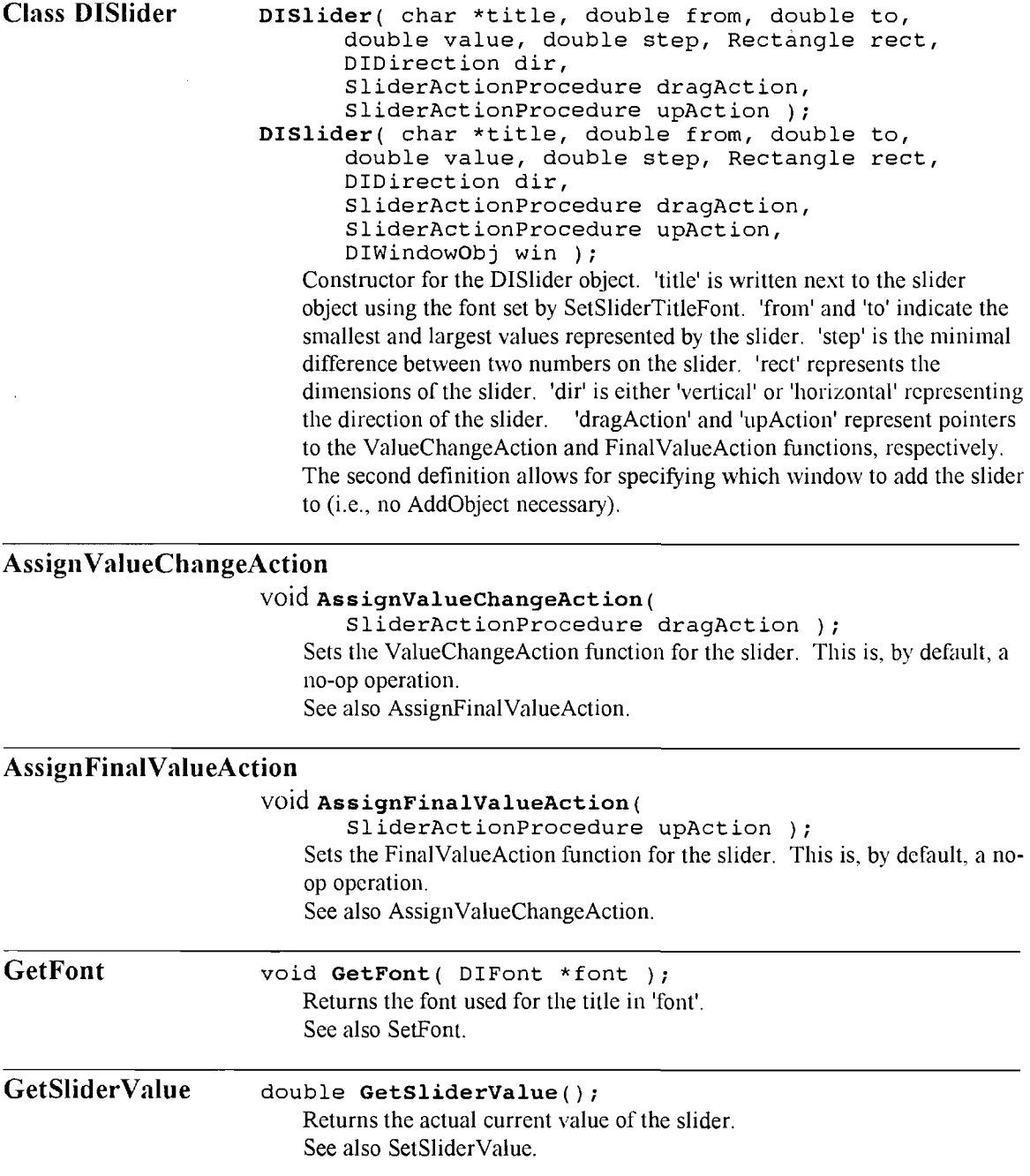

 $\alpha$ 

 $\ddot{\phantom{a}}$ 

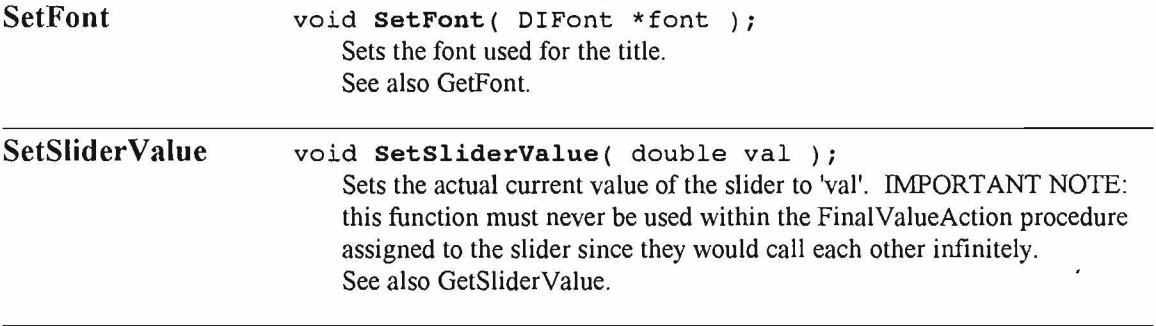

 $\sigma$ 

## 7. DIUtilities

 $\lambda$ 

DIUtilities contains some hi-level routines based on the graphics operations in other modules. Prepend the following routines with "DIUtilities." to call them.

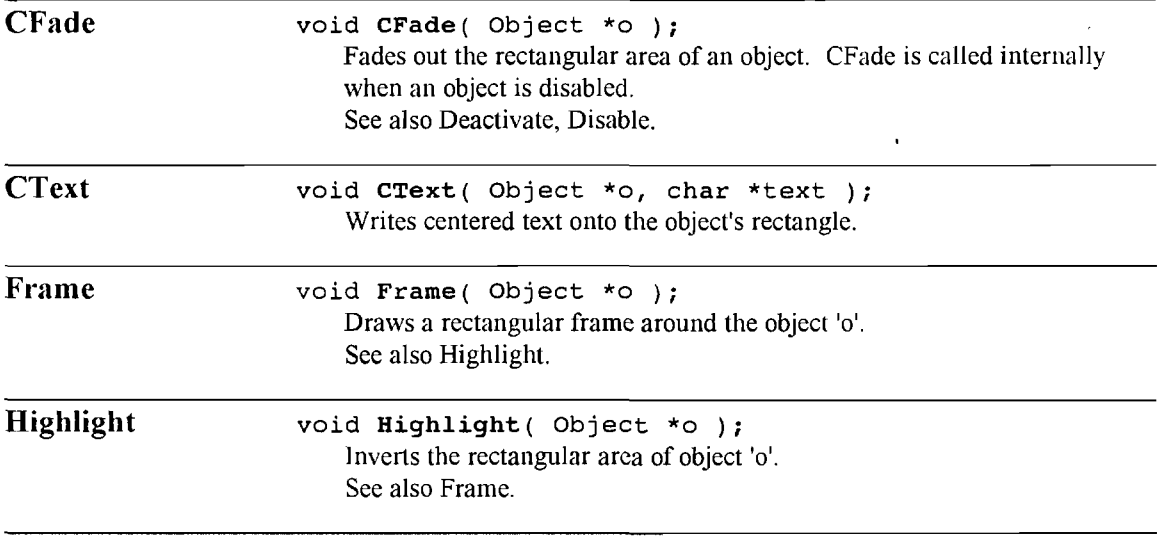

 $\bullet$ 

## 8. DIText

DIText deals with text manipulation within graphic windows. Text can be placed with various colors and fonts. Individual fonts can be queried for character heights and widths. To set a new font, LoadFont must first be called, (using the ascii name of the font in the X system), then SetFont to set it within the current window. Text placement position is determined by DIGraphicWindows.MoveTo. Prcpcnnd the following operations with "DIText.".

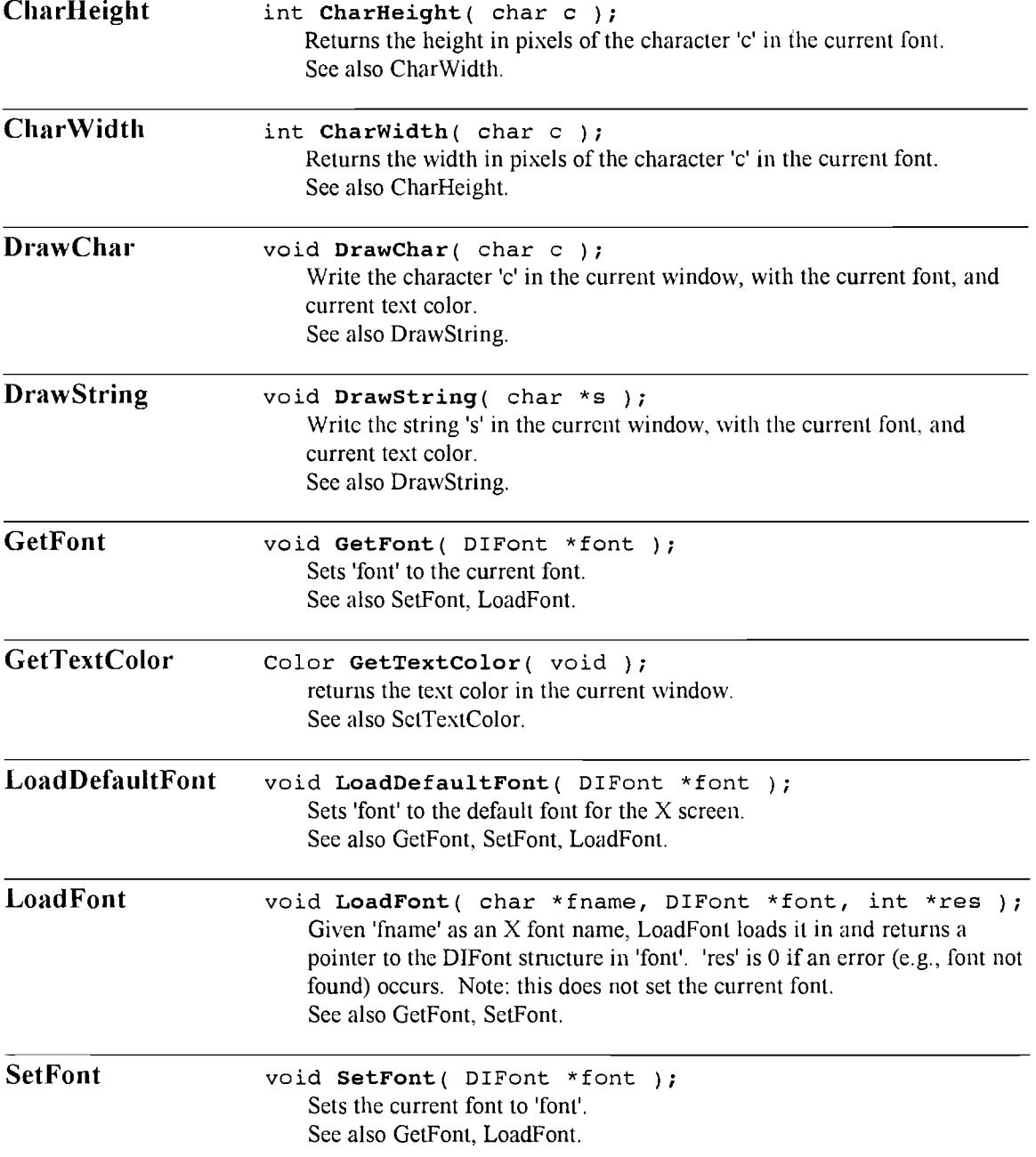

*9*

 $\sim$ 

 $\bar{z}$ 

 $\sim 10^{-11}$ 

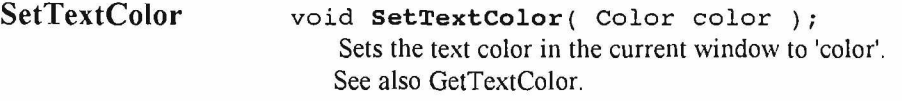

 $\ddot{\phantom{0}}$ 

## 9. DIMenus

Prepend the following operations with "DIMenus.".

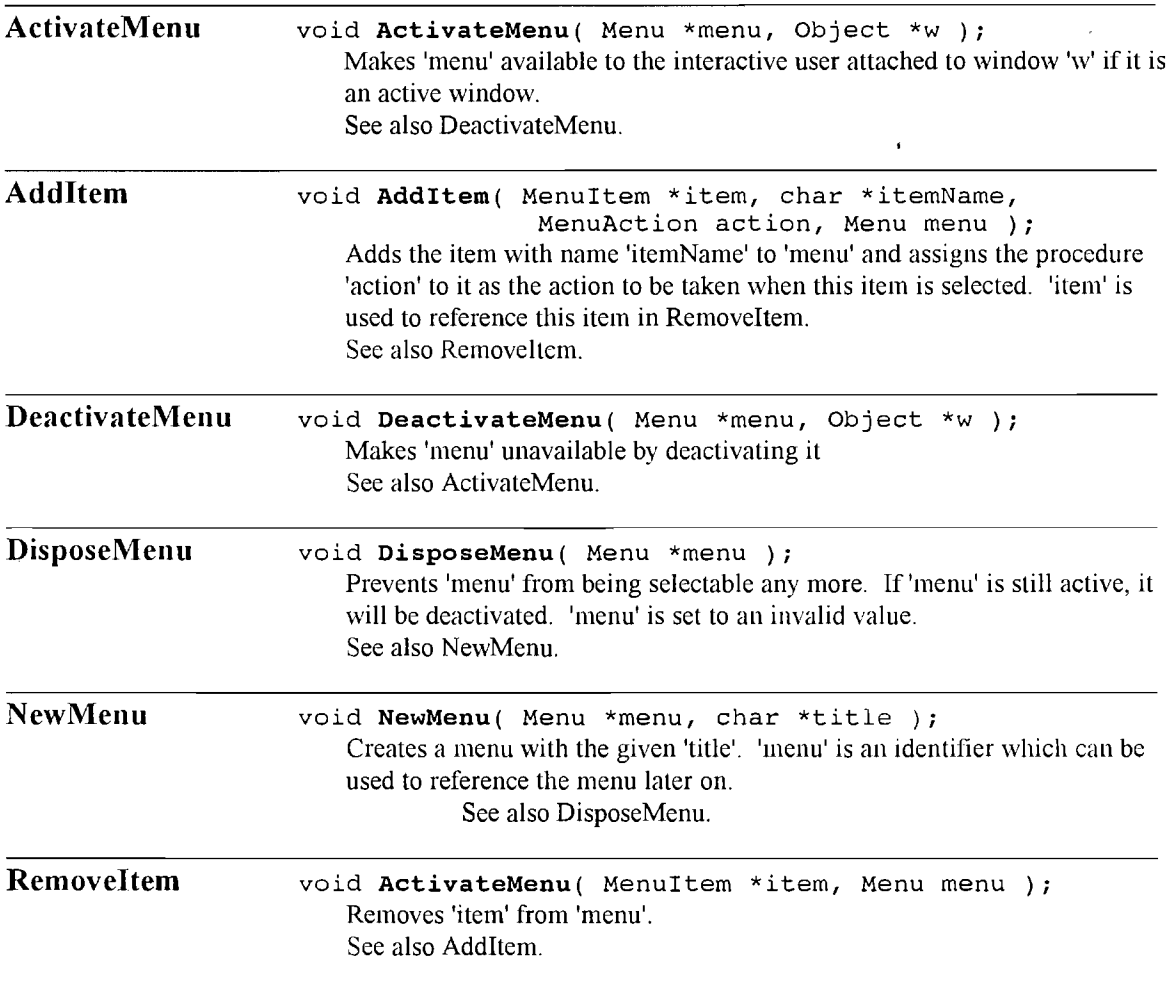

ó

## 10. Sample Code

The following is a simple sample program (For more, see the Appendix). It creates four command buttons ("Cut", "Copy", "Paste", and "Exit") as well as two textfields. The text in the MGDI textfields can be edited and copied from one textfield to another (or to any other X-window). Although a very simple example, this program demonstrates the organization of a typical GDI (or MGDI) program. The first section of the code includes all the necessary GDI function and object declarations (",h" files). Next come the definitions of the GDI objects (rectangle, window, commandbuttons, textfields, font) and their layout. These objects are then activated (DIObjects.Activate) in the body of main(). Activating an object displays it within its window and announces it to the event-handier so as events lying within that object's area are directed to it.

The 'while' statement near the end of the program is the "event-handling loop." That is, the call DIObjects.HandleNextEvent() handles the next event to any of the GDI objects (e.g., mouse click, mouse drag, etc). That call is continually made until a boolean variable (exitt) is set (by the function ExitProc() which is called when the command button "Exit" is pressed).

#include "DIO bjects.h"  $#$ include "DIG raphic Windows.h" #include "DIButtons.h" #include "DITextFields.h" #include "DITerminate.h" void ExitProc(); <sup>\*</sup> Define the objects & their layout \*/ Rectangle r; DIWindow Obj win(r.R(100, 100, 345, 255), hasBorder has Title | mayBeMoved, "MDemo"); DICMDButton cut\_button( r.R( 25, 130, 70, 30 ), "Cut", & Cut, & win ), copy\_button( r.R( 130, 130, 70, 30 ), "Copy", &Copy, &win ), paste button (r.R ( 235, 130, 70, 30 ), "Paste", &Paste, & win ), exit button(r.R( 245, 205, 70, 30), "Exit", &ExitProc, &win); DITextField tf1(r.R(30, 30, 265, 25), &win); DITextField tf2(r.R(30, 85, 265, 25), &win );  $BOOLEAN exit = FALSE$ : DIFont font1: void ExitProc()<br>{ exitt = TRUE; }  $/$ \* Sets 'exitt' to TRUE so as event-handling loop exits  $'$ / \* main program ' / void main() { int res; DIObjects.Show( & win );  $/$  Display main window '/  $/$ \* Activate the buttons  $/$ DIO biects. Activate ( & cut\_button 1: DIO bjects. Activate ( & copy button ); DIO bjects. Activate { & paste button }; DIO bjects. Activate ( & exit button ); /\* Activate the textfields \*/ DiText.LoadFont( "couro14", &font1, &res ); tf 1 .SetFont{ & font1 1 ); DIO biects. Activate ! & tf1 ): tf1.WriteString("Edit"); tf2.SetFont( & font1 ); DIO biects. Activate ( & tf 2 ): tf2.WriteString("Here"); while! lexitt )  $/$  */* \* Start the event-handling loop \*/ DIO bjects. HandleNextEvent(); DITerminate.Terminate();  $/$  \* Shut down \*/ ) and the contract of the contract of  $\mathcal{L}_\mathbf{z}$ 

#### 11. **Acknowledgements**

The members of the MGDI project team were: Mark Salem, Paul Moosman, and Rob Nelson. The GDI Editor was written by Kenin Page. Finally, and most importantly, Sue Skowronski ported GDI from Modula-2 on Suntools to C++ on X-windows. The GDI Toolbox has developed dramatically since its inception at ETH Zurich by Dr. Beat Bruderlin. It has been used as a teaching tool in various computer science classes at the University of Utah including CS202 (Modula-2) and CS431-433 (computer graphics & geometric modeling sequence). GDI, although stable, is developing to span more and more platforms currently including X-windows, Motif, Suntools, and Macintosh {1, p. 35}.

The following people contributed to the development of GDI (and its predecessor in Modula-2, DI): Scott McGee, Loren Larsen, Michael Moore, and Mark Salem. If you are interested in receiving a copy of GDI, please contact one of the following:

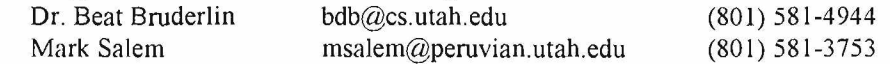

26

## 12. Appendix

#### The MGDI Project

The MGDI (Motif GDI) project consisted of the transparent porting of GDI onto Motif. GDI had already been ported onto the X-windows window system. However, using such a low-level graphics system, the interaction objects did not look very attractive. Motif IT

"widgets" (Motif interaction objects) with three-dimensional appearance which are also built on top of Xwindows. Porting GDI onto Motif made it feasible to produce more professional-looking applications than formerly possible. Because of GDI's already-existing clean separation between the tools and the underlying window system, the port would be concentrated in the low-level, system dependent code.

GDI had been used for the length of the academic year in the instruction of Computer Graphics (CS431-CS433) at the University of Utah. For this reason, one of the main project goals was making MGDI absolutely compatible with GDI. Therefore, MGDI would work with GDI code with no changes at all needed.

#### The Structure of MGDI

MGDI, like GDI, consists of four system-dependent modules: DIObjects, DIGraphicWindows, DIText, and DIMenus. These modules are almost identical in both GDI and MGDI. The main difference is DlWindowObj which is the interaction object for a graphical window. In GDI, this object used a lowlevel X-window call to open a window. In contrast, MGDI uses a higher-level call to Motif to create a similar X-window that has a motif structure associated with it. This change was necessary since the Motif widgets may only be added to Motif windows (which are really X-windows at the low-level).

The high level objects reside in three modules: DIButtons, DISliders, and DITextFields. These modules were redesigned since the objects they contained were replaced by Motif widgets. No low-level calls to create such widgets existed in GDI; therefore, these functions had to be implemented from scratch using low-level graphics and event-handling functions.

In MGDI, each of the GDI standard objects is mapped onto a Motif widget. However, the window object is a little more complicated. Each DlWindowObj object requires an application shell (an Xt Intrinsics structure) that enables each window to have its own independent tree of widgets attached to it. Below the application shell, a MainWindovvWidget is created as a child. Within each MainWindowWidget is a BulletinBoardWidget and a MenuBarWidget. The BulletinBoardWidget is the equivalent of the GDI DlWindowObj — a plain drawing area. The MenuBarWidget is for future attachment of pulldown menus to MGDI. All MGDI standard and user-objects are attached as children of the BulletinBoardWidget.

Another necessary change between GDI and MGDI is the initialization of the Xt Intrinsics library. This code was added in the X-window initialization module of GDI. Furthermore, since the Xt initialization procedure can parse command-line arguments, this capability is now inherently a part of MGDI. The format of the command-line arguments accepted follows the standard X-windows style (See the X-windows Reference Manual).

#### Event-Handling in MGDI

Event-handling was a major issue in this project. The chief problem centered around the fact that both Motif and GDI had their own event-handlers ''

'nτ

implemented above the Xt Toolkit.

the objects in the particular toolkit interacted with the user. The first approach we tried with this problem was to capture each event, decide if it was directed to a Motif widget or a user object, and then send the event to the appropriate event-handier. Motifs event-handier could return a TRUE if it handled the widget (i.e., there's a widget where the event happened) and FALSE otherwise. This method was used to determine whether or not the event was directed to a Motif widget.

Thinking that this was a successful approach, each event was sent to the Motif event-handier; if a TRUE was returned, it was assumed that the event had been sent to the appropriate method within a Motif widget; otherwise, the event was not directed to a Motif widget and would be sent to the GDI eventhandier. After implementing this algorithm, it was discovered that the Motif Event handler never returned FALSE to MGDI, implying that all events were "valid" to Motif. After investigation, it was discovered that since the window itself was a Motif widget, any events within the bounds of the window were considered "valid" by the Motif event-handier even if the event did not occur within the bounds of a widget within that window. The final solution to this problem involved capturing each event and sending a copy to each event-handier. This solved the problem very easily since each handler, upon receiving an "invalid" event, merely discarded it.

The following are a few extra sample programs that demonstrate some of the capabilities of (M)GDI. Moreover, a few diagrams present a graphical layout of both GDI and MGDI.

### Sample Program: ButtonTest

```
I * This illustrates the fo llo w in g in the (M)GDI system :
   1- Check boxes
   2- Radio buttons
   3- Command buttons
   4- Drawing background graphics via window draw()
 */
#include "DIO bjects.h"
#include "DIText.h"
#include "DIGraphicWindows.h"
^include "D IU tilitie s .h "
#include "buttons h"
#include \lt stdio .h >
Point cpt( 20, 50 );
main window::main window( Rectangle r, SET attributes, char *title )
: DIWindow Obj( r, attributes, title )
(
   int stat;
   draw method replaced = TRUE;
   DIText.LoadFont( " *-courier-bold-r- *- 240- *", & big_font, & stat );
   DIText.LoadFont( " *-times-medium-i- *-140- *", & small_font, & stat );
\mathcal{E}void main_window::draw()
{<br>| Rectangle r( 0, 0, rect.right-rect.left, cpt.v );
   Object of r l:
   DIGraphicWindows.SetPaintMode(replace);
   / ' D raw Title 1 /
   DIText.SetFont( &big font );
   DIText.SetTextColor( DIGraphicWindows Yellow ):
   DIU tilities. CText( &o, "Button Test" );
   / ' Label CheckBox. */
   DIText.SetFont( & small_font );
   DIText.SetTextColor( DIGraphicWindows.Red );
   DIGraphicWindows.MoveTo( cpt.h + 20, cpt.v );
   DIText.DrawString("This is a CheckBox");
```

```
/* Label Radio Buttons. */
  DIText.SetTextColor( DiGraphicWindows.Cyan };
  DIGraphic Windows.MoveTo{ opt.h + 20, cpt.v + 50}.DIText.DrawString("RadioButton #1");
  DIGraphicWindows.MoveTo{ opt.h + 20, cpt.v + 75 };
  DIText.DrawString("RadioButton #2" );
\lambdavoid exitproc();
void check_buttons(); 
void btestproc( double d );
void btestproc2();
BOOLEAN exitt = FALSE;
int button num = 1;Rectangle rect( 10, 10, 300, 500);
SET wattrs = hasBorder| hasTitle | mayBeClosed | mayBeChanged;
main window mwin( rect, wattrs, "Test" );
DICheckBox cb1( cpt );
DIRadioButtonSet rb1 ( cpt.h, cpt.v + 50, 7 );
Rectangle r1( cpt.h, cpt.v + 100, cpt.h + 50, cpt.v + 120);
DICMDButton cmdb1(r1.R( cpt.h + 55, cpt.v + 100, 50, 20), "Enable", & check buttons );
DICMDButton cmdb2(r1.R( cpt.h + 105, cpt.v + 100, 50, 20), " * QUIT *", &exitproc );
DICMDButton cmdb3(r1.R(cpt.h+155, cpt.v+100, 50, 20), "Disable", &btestproc2);
Rectangle rect1( 160, 250, 170, 350);
main(int, char**)
{
  /* Make window show up, then activate event handlers */
  /* D IO bjects.S how ! & m w in ); *1
  DIObjects.Activate( & mwin );
  / * Check Box. ' /
  /* Make CheckBox */
  DIObjects.AddObject( &cb1, & mwin );
  cb1.SwitchCheckBox(TRUE);
  DIObjects.Activate( &cb1 );
  /* Make Radio buttons */
  DIObjects.AddObject( &rb1, & mwin );
  DIO bjects. A ctivate ( &rb1 );
  I' Make Command B utton */
  DIO bjects. Add O bject ( & cm db1, & m win );
  DIO bjects. Activate (&cmdb1);
  DIO bjects. Add Object ( & cm db2, & m win );
  DIObjects.Activate( & cm db2 );
  DIO bjects. AddO bject( & cm db3, & m win);
  DIO bjects. Activate (& cmdb3);
  do 
  {
          DIObjects.HandleNextEvent();
  } while ( !exitt );
}
void btestproc2{)
(
  DIObjects.Disable( &cb1 );
  DIObjects.Disable( &rb1 );
  DIObjects.Hide( & cm db2 );
}
void b testproc( double d)
{
  int numberOfButtons;
  numberOfButtons = int(d) / 10;
  rb1.SetNumButtons( numberOfButtons);
}
void exitproc()
```
 $\pmb{\mathfrak{c}}$ 

```
₹
   exit = TRUE;\mathcal{Y}void check_buttons()
₹
   fprintf( stderr, "\nButton Status;\n" );<br>fprintf( stderr, "\tCheckBox; " );
   if ( cb1.lsOn())
             fprintf(stderr, "ON\n");
   else
             fprintf( stderr, " OFF\n" );
   fprintf( stderr, "\tRadio Button: %d\n", rb1. WhichRadioButtonOn() );
```

```
DIObjects.Enable( &cb1);
DIObjects.Enable(&rb1);
DIObjects.Show( &cmdb2 );
```
١

Sample Program: Slider

```
#include "DIObjects.h"
#include "DIGraphicWindows.h"
#include "DIMenus.h"
#include "DIText.h"
#include "DISliders.h"
#include "DITerminate.h"
#include "DIButtons.h"
/* Sample object to change with slider bar,
 * should really be in separate file.
 \cdot<sub>I</sub>
class myRect : public Object
₹
public:
  myRect(Rectangle);
  Point centre;
private:
  virtual void draw();
Yvoid noop2();
Point cpt( 20, 50 );
BOOLEAN exitt = FALSE;
void slidertest():
void exitproc();
void rectChange( double d );
int sliderL = 10;
int sliderT = 50;
int sliderR = 35;
int sliderB = 200;
Rectangle rect1( sliderL, sliderT, sliderR, sliderB);
DISlider slider( "Percent Size", 0.0, 100.0, 50.0, 15.0, 5, 0, 100, 50, rect1);
Rectangle r1( cpt.h, cpt.v + 100, cpt.h + 50, cpt.v+120);
DICMDButton cmdb1(r1.R(cpt.h+65, cpt.v+115, 60, 45), "Test", &slidertest);
DICMDButton cmdb2(r1.R(cpt.h+135, cpt.v+115, 60, 45), "Quit", &exitproc);
Rectangle rect2(140, 50, 240, 150);
myRect mr( rect2 );
main (int, char<sup>++</sup>)
€
   Rectangle r( 100, 10, 410, 300 );
   SET wattrs = hasBorder| hasTitle | mayBeClosed | mayBeChanged;
   DIWindowObj win( r, wattrs, "Slider Demo" );
   /' Make window show up. */
   DIObjects.Activate( &win );
   DIObjects.Show( &win );
```
٠

 $\overline{ }$ 

j

 $\left\{ \right.$ 

 $\mathcal{Y}$ 

₹

 $\mathcal{Y}$ 

 $\left\{ \right.$ 

 $\mathcal{Y}$ 

₹

```
DIObjects.AddObject( &slider, &win );
  DIObjects.Activate( &slider );
/* Set action routines for slider bar. (optional) */
  slider.AssignValueChangeAction( &rectChange );
  slider.AssignFinalValueAction( &rectChange );
  DIObjects.AddObject| &cmdb1, &win );
  DIObjects.Activate(&cmdb1);
  DIObjects.AddObject( &cmdb2, &win );
  DIObjects.Activate( &cmdb2);
  DIObjects.AddObject( &mr, &win );
  DIObjects.Activate( &mr );
  do
  ₹
    DIObjects.HandleNextEvent();
  ) while { !exitt };
  DITerminate.Terminate();
void
noop2()
void slidertest()
 int value;
 printf(" Current slider value is %f \n", slider.GetSliderValue());
  printf(" Please input a value to set the slider to : "):
 scanf("%d", &value );
 slider.SetSliderValue( (double) value );
void
exitproc()
  exit = TRUE;/* This routine causes the rectangle to grow & shrink when the
 * slider bar is moved.
\cdotvoid
rectChange(doubled)
  Rectangle r;
  int radius;
  /* Undraw old rectangle */
  mr.GetRectangle(r);
  DIGraphicWindows.SetPaintMode(invert);
  DIGraphicWindows.DrawRectangle(r);
  /* reconstruct rectangle with slider value d as radius. */
  radius = (int) d/2;r.left = mrِcenter.h + radius;r.right = mr.centre.h + radius;
  r.top = mr.centre.v - radius;r. bottom = mr.centre.v + radius;
  mr.SetRectangle(r);
  DIGraphicWindows.SetPaintMode(invert);
  DIGraphicWindows.DrawRectangle(r);
myRect :: myRect( Rectangle r )
  SetRectangle(r);
  centre.h = (r.left + r.right) / 2;
```
×

```
centre.v = (r.top + r.bottom) / 2;draw method replaced = TRUE;
\overline{\phantom{a}}void
  myRect:: draw()
₹
  Rectangle r;
   GetRectangle(r);
  DIGraphicWindows.SetPaintMode(invert);
  DIGraphicWindows.DrawRectangle(r);
```
 $\mathcal{E}$ 

### **Sample Program: MovingRectangle**

```
/* This sample program illustrates 2 main points:
   1- How to create one's own object and attach event handlers
   2- How to create a simple menu
\cdot#include "DIObjects.h"
#include "DIGraphicWindows.h"
#include "DIMenus.h"
#include "DITerminate.h'
#include "DIButtons.h"
#include <stdio.h>
/* Includes pattern for rectangle. */
#include "xxxs.bmp"
Bitmap xxxs pattern;
class moving_obj : public Object
₹
public:
  int x0, y0, x1, y1;
  Rectangle r;
  void down( int x, int y );
  void drag(int x, int y );
  void up( int x, int y );
  void draw();
   moving_obj(Rectangle);
};
void exitproc();
void noopproc();
BOOLEAN exitt;
Rectangle r;
DICMDButton button(r.R(10,10, 80,50), "QUIT", &exitproc);
main( int*, char**)
\overline{\mathcal{L}}DIGraphicWindows.Fg = DIGraphicWindows.Red;Rectangle r( 245, 245, 265, 265);
   moving_obj mo(r);
   SET wattrs = hasBorder; hasTitle | mayBeClosed | mayBeChanged;
   DIWindowObj win(r.R(10, 10, 300, 300), wattrs, "Moving Parts" );
   Menu main:
   Menultem mitem1, mitem2;
   /* Make window show up. */
   DIObjects.Show( &win );
   /* Initialize oattern for moving rectangle. */
   xxxs_pattern =
           DIGraphicWindows.DefineBitmap(xxxs width, xxxs height, xxxs bits);
   /* Make rectangle which "moves" */
   DIObjects.AddObject( &mo, &win );
```
DIObjects.Activate( &mo );

```
DIObjects.AddObject( &button, &win );
   DIObjects.Activate( &button );
   /' Set up Menus */
   DIMenus.NewMenu( &main, "EXIT" );
   DIMenus.AddItem( &mitem1, "Exit", &exitproc, main);
   DIMenus.AddItem( &mitem2, "No Op", &noopproc, main );
   DIMenus.ActivateMenu(main, &win);
   do
   l
     DIObjects.HandleNextEvent();
   } while ( !exitt );
   DITerminate.Terminate();
\mathcal{Y}void exitproc()
-1
   exit = TRUE;\mathcal{E}void noopproc()
-1
   fprintf( stderr, "Boo!\n" );
J
moving obj:: moving obj( Rectangle r )
\overline{\mathcal{L}}rect = r;x0 = y0 = x1 = y1 = 0;up_method_replaced = TRUE;
   drag_method_replaced = TRUE;
   down\_method\_replaced = TRUE;\mathcal{E}void moving_obj::draw()
\overline{\mathcal{L}}Rectangle r;
   DIGraphicWindows.SetPaintMode(paint);
   DIGraphicWindows.SetBorderMode(noBorder);
   DIGraphicWindows.SetFillPattern(xxxs_pattern);
   GetRectangle(r);
   DIGraphicWindows.FillRectangle(r);
\mathcal{Y}void moving obj::down( int x, int y )
\left\{ \right.GetRectangle(r);
   DIGraphicWindows.SetPaintMode(erase);
   DIGraphicWindows.FillRectangle(r);
   x0 = x1 = x;y0 = y1 = y;
   DIGraphicWindows.SetPaintMode( invert );
   DIGraphicWindows.FillRectangle(r);
\mathcal{E}void moving obj::drag{ int x, int y )
R
   Rectangle r2;
   DIGraphicWindows.FillRectangle(r2.R(r.left+x1-x0,r.top+y1-y0,
                                                          r.right-r.left, r.bottom-r.top) );
   x1 = x; /* redraw at new place */
   y1 = yDIGraphicWindows.FillRectangle(r2.R(r.left + x1-x0, r.top + y1-y0,
                                                          r.right-r.left, r.bottom-r.top) );
\mathbf{I}void moving obj::up( int x, int y )
\{
```
Rectangle r2;

×

 $\overline{\phantom{a}}$ 

DIGraphicWindows.FillRectangle(r2.RI r.left+x1-x0, r.top+y1-y0, r.right-r.left, r.bottom-r.top) );

DIObjects.Move(this, x-x0, y-y0);

### **Sample Program: DrawLines**

```
#include "DIObjects.h"
#include "DIGraphicWindows.h"
#include "DiMenus.h"
#include "line.h"
* TAG( mγ_window_obj∷mγ_window_obj )
* Create a default construction of my_window_obj. To change
  some of the attributes later, use objects::SetRectangle,
* DIWindowObj::SetAttributes & DIWindowObj::SetTitle. These
* must be changed BEFORE adding window to display list.
\cdotmy\_window\_obj::my\_window\_obj(): DIWindowObj()
\overline{\mathcal{L}}p1.h = p1.v = 0;p2.h = p2.v = 0;/* Set the proper event-handler flags. */
  down method replaced = TRUE;
  drag method replaced = TRUE;
  up\_method\_replaced = TRUE;P
* TAG( my_window_obj::my_window_obj )
 * Constructor for my_window_obj. Arguments are the same as listed
* in DIGraphicWindows.h for DIWindowObj.
 \cdot<sub>1</sub>
my_window_obj::my_window_obj( Rectangle rect, SET attributes, char *title )
: DIWindowObj(rect, attributes, title)
\overline{\mathcal{L}}p1.h = p1.v = 0;p2.h = p2.v = 0;/* Set the proper event-handler flags. */
  down method replaced = TRUE;
  drag method replaced = TRUE;
  up_method_replaced = TRUE;
\lambda* TAG( my_window_obj::down )
' This sets the event handler which is activated when the mouse
 <sup>*</sup> button is pressed down within this window. This draws an initial
 * line at the given point, which will be changed as the line is
 * "rubberbanded".
 \cdot<sub>1</sub>
void my_window_obj::down( int h, int v )
\{p1.h = p2.h = h;p1.v = p2.v = v;DIGraphicWindows.SetPaintMode( invert );
  DIGraphicWindows.DrawLine(p1,p2);
\overline{\phantom{a}}* TAG( my_window_obj::drag )
 * This is the event-handier which is activated when the mouse
 * button is pressed and the mouse is moved, or dragged within
 * the window. Rubberbanding takes place here; the old line
```

```
* is erased and a new one is drawn based on the last point.
+1void my window_obj::drag(int x, int y )
\left\{ \right.DIGraphicWindows.DrawLine(p1, p2);
  p2.h = x;p2.v = y;D(GraphicWindows.DrawLine(p1,p2);
\mathcal{Y}\overline{1}* TAG( my_window_obj::up )
* This event-handler is activated when the left mouse button
* is released after being pressed within the window. The previous
* line is erased, and a permanent one is drawn. Also,
 * a permanent line object is created based on this final line.
\cdot<sub>1</sub>
void my_window_obj::up( int x, int y )
₹
  line_obj 'line;
  DIGraphicWindows.DrawLine(p1,p2);
  p2.h = x;p2.v = y;DIGraphicWindows.SetPaintMode(paint);
  DIGraphicWindows.DrawLine(p1, p2);
  /* Create line object. */
  line = new line obj(p1, p2);
  DIObjects.AddObject( line, this );
  DIObjects.Activate(line);
\mathcal{E}* TAG( line_obj::line_obj )
 * Default function for making line obj. Use access functions
 * to change.
 \ddot{ }line_obj::line_obj()
\overline{\mathcal{L}}p1.h = p2.h = 0;p1.v = p2.v = 0;move method replaced = TRUE;
\lambda,....................
                         * TAG( line obj::line obj )
 \mathbf{r}* Another line obj constructor.
 ^{\prime}line_obj::line_obj( Point pt1, Point pt2)
₹
 Rectangle r;
 p1 = pt1;
 p2 = pt2set rect():
 move_method_replaced = TRUE;
- 1
* TAG( line_obj∷draw )
 \mathbf{r}* The draw event handler. Is called when the area of the
 * window that line is on is redrawn.
 \ddot{\phantom{0}}void line_obj::draw()
\{DIGraphicWindows.SetPaintMode(paint);
  DIGraphicWindows.DrawLine(p1, p2);
<sup>1</sup>
' TAG( set_rect)
```
 $\bullet$ 

}

```
* This sets/resets the bounding rectangle of this line.
■/
void line_obj::set_rect|)
{ " "
Rectangle r;
  r.left = p1.h;r.top = p1.v;r. right = p2.h;r.bottom = p2.v;
  SetRectangle(r);
/•**••*...................................................................................
* TAG( set_p1)
 * Set point 1 in line.
*1
void line_obj::set_p1( Point p )
{<br> p1 = p;set_rect();
} "
.................... .
+ TAG(set\_p2)
 * Set point 2 in line.
 •/
void line obj::set_p2( Point p )
\{p2 = p; 
   set rect();
}
.............................................................. ...................
 * TAG( line_obj::move )
 * Move event handler. This is just a test to see how "move" works.
 */
void line obj::move( int, int )
{
  fprintf( stderr, "Line move event.\n");
}
BOOLEAN quit = FALSE; 
void exitproc();
void front_proc();
void back_proc();
R ectangle r( 25, 25, 425, 325 );
SET attributes = hasBorder | hasTitle ;
my_window_obj my_window( r, attributes, "Line Sketcher" );
main( int, char** )
{
   Menu main, prio;
   Menultem mitem1, mitem2;
   Menultem prio item1, prio item2;
   /<sup>*</sup> Make window show up. Since this window has event handlers,
    ' we also need to "activate" them. '/
   DIObjects.Show( &my window );
   DIObjects.Activate( &my window );
   r Set up Menus '/
   D IM enus. New Menu ( & main, "EXIT" );
   DIMenus.AddItem( &mitem1, "Exit", &exitproc, main );
   DIMenus.Addltem( &mitem2, "Nothing Done Here.", NULL, main );
   DIMenus. ActivateMenu(main, & my_window );
   DIMenus.NewMenu( &prio, "WINDOW PRIORITY" );
   DIMenus.Add item ( & prio_item 1, "Window in front", & front_proc, prio );
   DIMenus.Addltem ! & prio_item 2, "Window in back", & back_proc, prio );
   DIMenus.ActivateMenu( prio, & my_window );
   / ' Let system handle events. */ 
   do
```
×

#### GDI Reference Manual **Appendix Appendix**

 $\ddot{\phantom{a}}$ 

 $\bar{\mathbf{r}}$ 

```
{
     DIObjects. HandleNextEventO;
} while ( !quit );
\, \,void exitproc()
\left\{ \right.quit = TRUE;
\, \,void front_proc()
\left\{ \right.DIObjects.SetPriority( &my_window, first );
\bar{\mathcal{Y}}void back proc()
   DIO bjects. Set Priority ( & my_window, last );
\, \,
```
 $\tilde{\mathbf{x}}$ 

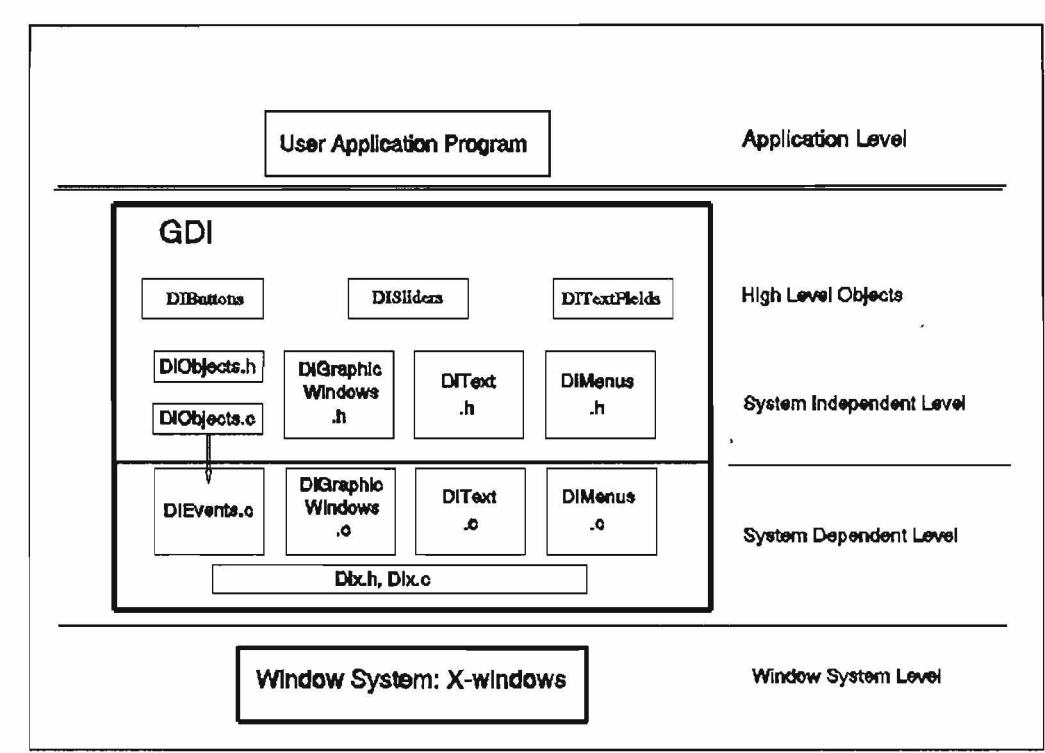

Fig. 1. GDI structure (X-windows version).

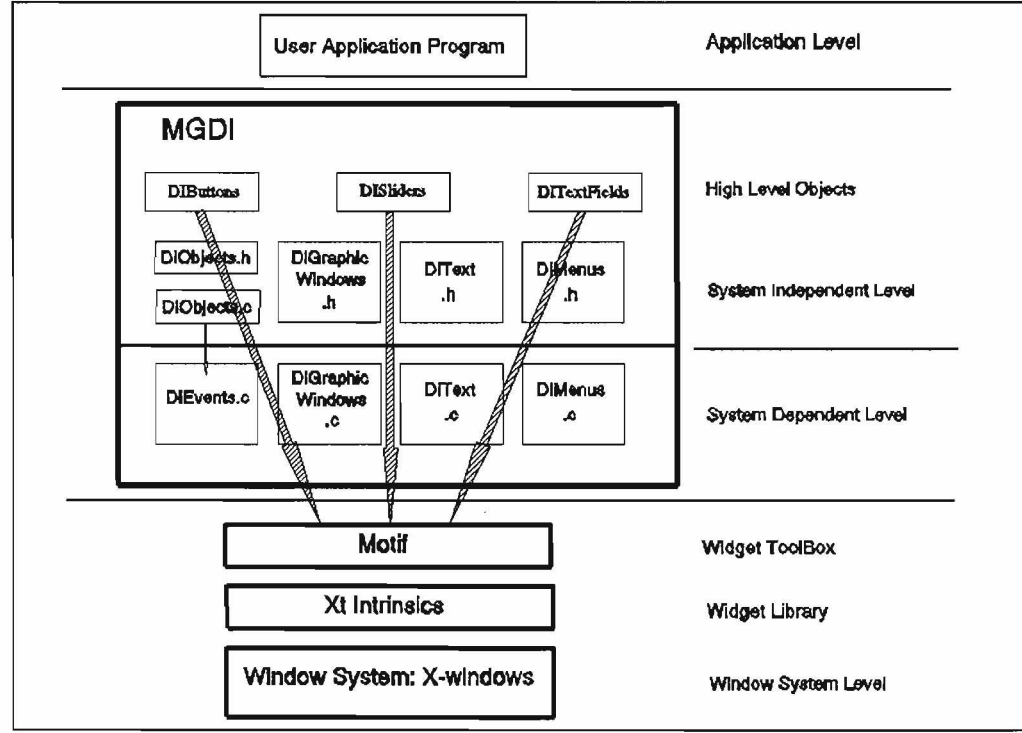

Fig. 2. MGDI structure (Motif version).

 $\ddot{\phantom{0}}$ 

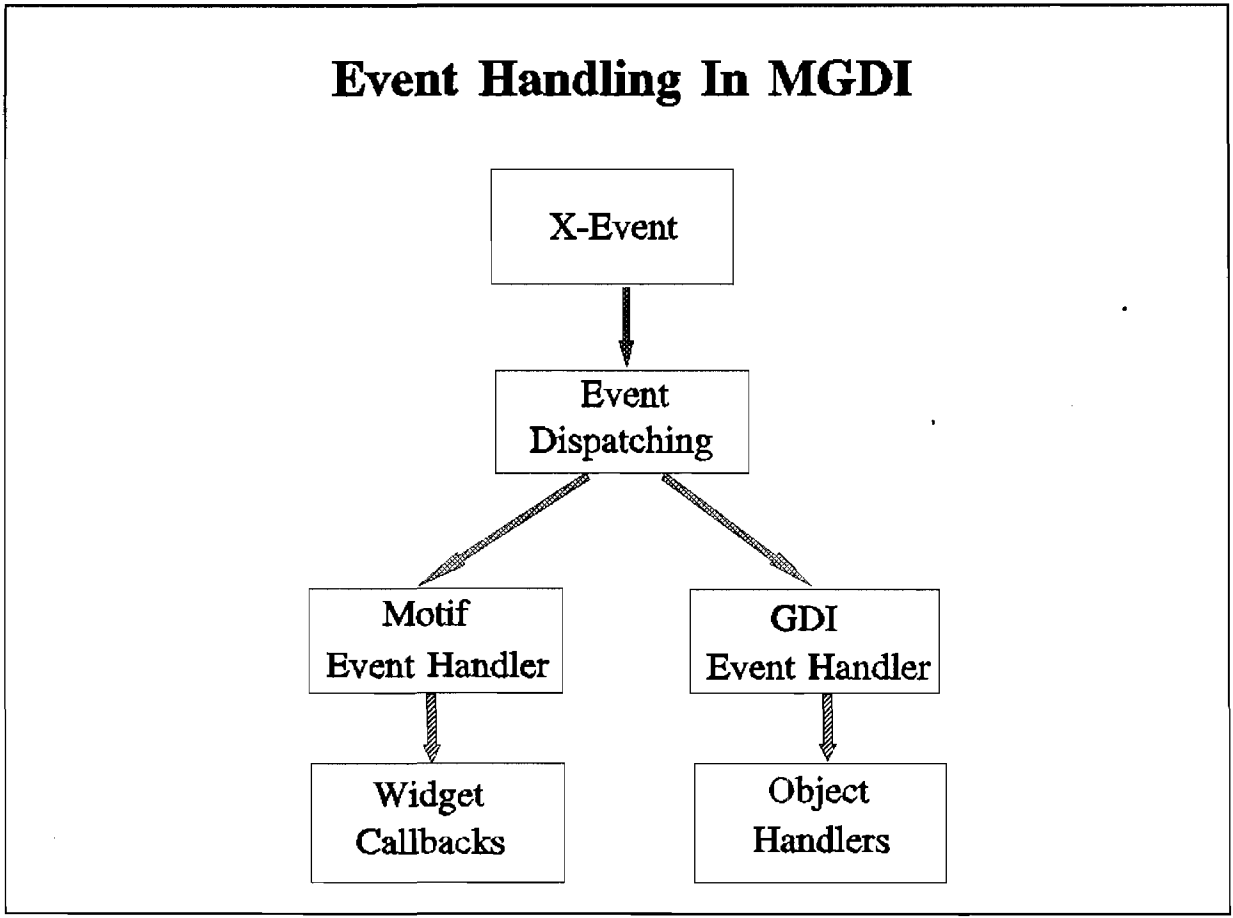

Fig. 3. Event-handling in MGDI.

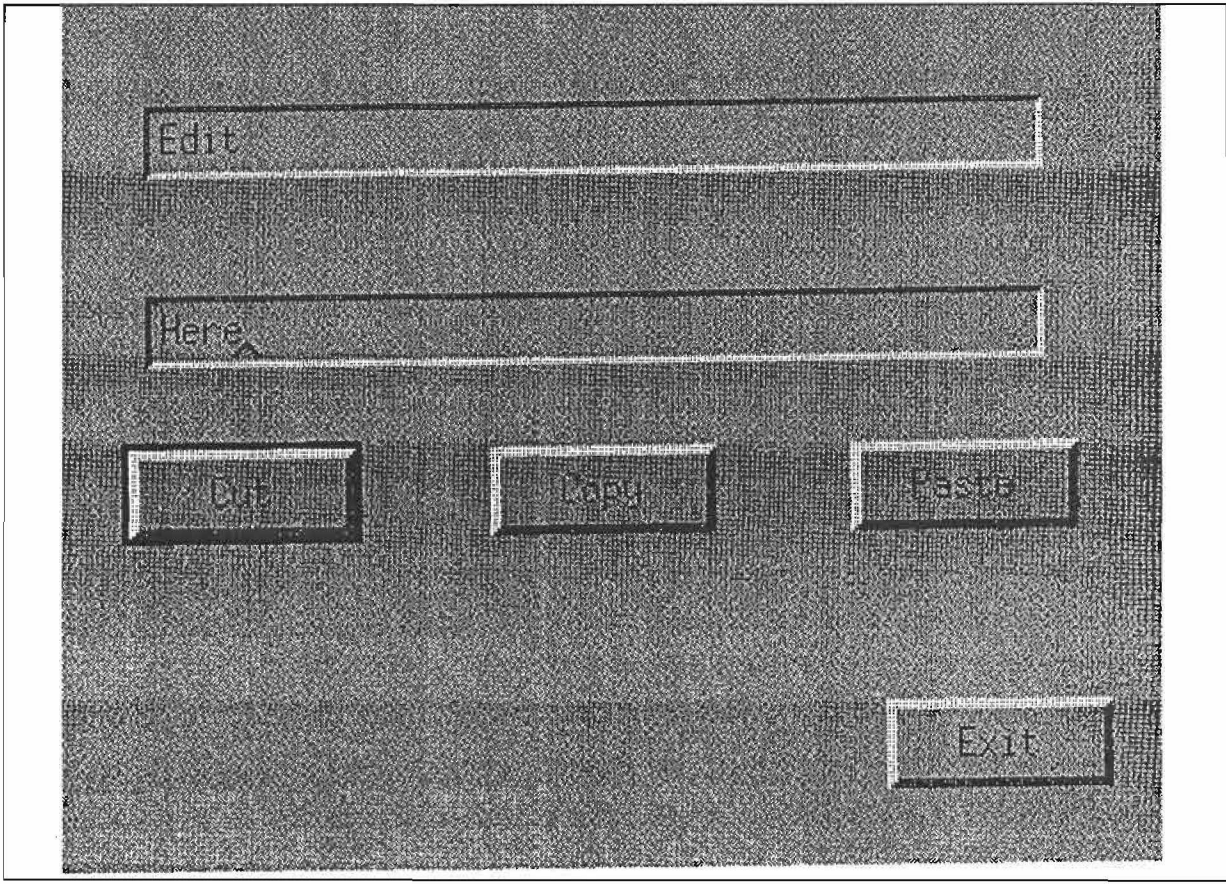

Fig. 4. Output of sample program.

 $\sigma$ 

## 13. References

- 1. Bruderlin, B. and McGee, S. DI: an object-oriented user interface toolbox for Modula-2 applications. Tech. Rep. UUCS-90-005, Computer Science Dept., University of Utah, 1990.
- 2. Cardelli, L. Building user interfaces by direct manipulation. In Proceedings of the ACM SIGGRAPH Symposium on User Interface Software, ACM Press, 1988, 152-166.
- 3. OSF/Motif programmer's reference, revision 1.0. The Open Software Foundation, Inc. Prentice-Hall, Inc. 1988.
- 4. Salem, M., and Bruderlin B, "GDI: A Portable, Object-Oriented User Interface Toolbox", Jounral of Undergraduate Research, vol. III. University of Utah, 1992.

# 14. Index

#### A

Acknowledgements, 26 Activate, 12 ActivateMenu, 24 Addltem, 24 AddObject, 12 AssignFinal Value Action, 19 Assign ValueChangeAction, 19

#### B

bpress. 11

#### c

CFade, 21 char cv, 11 CharHeight, 22 Char Width, 22 ClcarRcctanglc, 6 ClearWindow, 2 Copy, 12, 17 copy. 11 CText, 21 CursorlsVisible, 2 Cut. 17

### D

dclick, 11 Deactivate. 12 DeactivaleMenu, 24 DefineBitinap, 3 delete ev. 11 DeleteString, 17 DIButtons. 14 DICheckBox, 14, 15, 28, 30, 32, 34 DIGraphicWindows, 2 DIMenus, 24. 25, 27 DIObjects, 10 DIRadioButtonSet. 14 Disable, 12 disable, 11 DISlider, 19 Dispose, 12 DisposeMenu. 24 DIText, 22 DITextField, 17 DIUtilities, 21

down, 11 drag, 11 Draw, 12 draw, 11 DrawArc, 7 DrawChar, 22 DrawCircle, 7 DrawEllipse, 7 DrawLine, 7 DrawPixel, 7 DrawPolygon, 7 DrawPolyline, 7 DrawRectangle, 8 DrawRoundRectangle, 7 DrawString, 22

#### E

EmptyPallcrn, 3 Enable. 12 enable. 11 Erase, 17

#### F

FillCircle, 8 FillEllipse, 8 FillPolygon, 8 FillRectangle, 8 FillRoundRectangle, FillSector, 8 fkey, 11 Frame. 21 FullPattern, 3

#### G

GetBorderMode. 6 GetButtonDist, 15 GetClipRectangle, 2 GetColor, 4 GetDirection, 15 GetFillColor, 6 GclFillPatlern, 6 GetFont, 17. 19, 22 GetLineColor, 6 GelLinePattern, 6 GetLineThickness, 6 GetNumButtons, 15 GelNumColors, 2 GetPaintMode, 6

GetParent, 10 GetPort, 2 GetRectangle, 10 GctSliderValue, 19 GetTextColor, 22 GetWindowOf, 2

#### H

HalfPattern, 4 HasBorder, 17 Hide, 12 HideCursor, 3 Highlight, 18, 21 HighlightAll, 18

#### I

lnsertString, 18 Inside. 12 Intersecting, 12 lsActive. 10 IsOn. 14 IsVisible. 10 lsWindow, 10

### L

LineTo, 8 LoadDefaultFont, 22 LoadFont, 22 LoadPattern, 4

#### M

Move. 13 move, 11 MoveTo, 7

#### N

NcwColor, 4 NewMenu, 24

#### o

Object. 10

#### P

Paste, 17 PixelIsSet, 7 PointPick, 13 ppick, 11

#### R

Read, 18 RectanglePick, 13 Removeltem, 24 Resize, 13 rpick, 11

### s

ScreenRectangle, 3 ScreenSize, 3 SetBorderMode, 5 SetButtonDist, 15 SetClipRectangle, 3 SetDirection, 15 SetFillColor, 5 SetFillPattern, 5 SetFont, 18, 20, 22 SetLineColor, 5 SetLinePattern, 5 SetLineThickness, 5 SetPaintMode, 5 SetPort, 3 SetPriority, 13 SetRectangle, 10 SetSliderValue, 20 SetTextColor, 23 Show. 13 ShowCursor, 3 SwitchClieckBox, 14 SwilchRadioButtonSet, 15

#### u

UnsetClipRectangle, 3 up, 11

#### w

WhichRadioBultonOn, 15, 16 Write, 18 WriteLn, 18 WriteString, 18

ł,